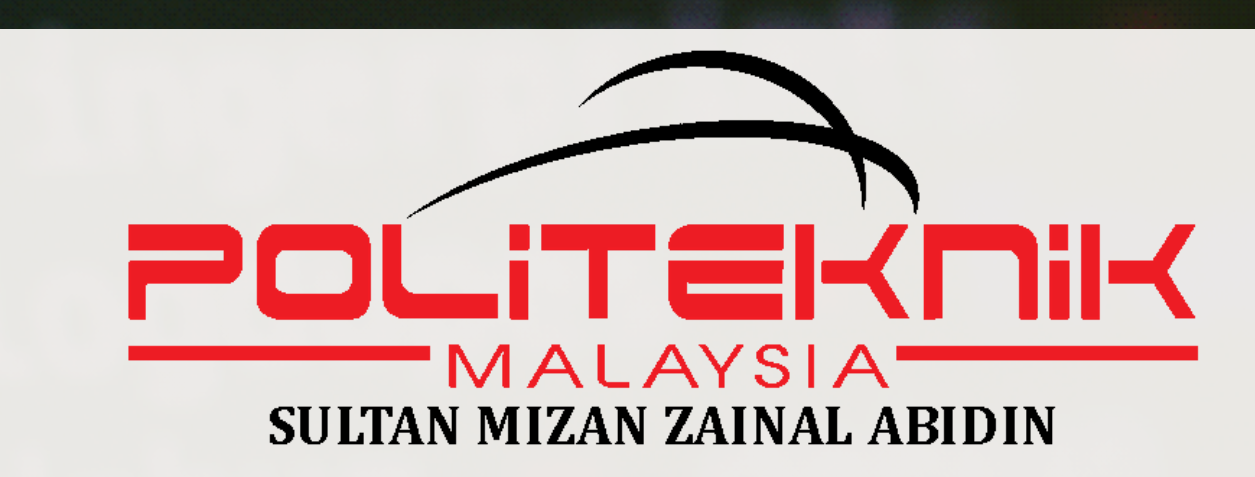

# **MMUUDDAAHHNNYYAA** MEMBRIGUNKAN **APLIKASI**

## **ZAINAL FITRI BIN MOHD ZOLKIFLI NORIAH BINTI RAZALI Jabatan Teknologi Maklumat dan Komunikasi Politeknik Sultan Mizan Zainal Abidin Dungun, Terengganu.**

**KALKULATOR**

## **SAYAA**

## **DENGAN PYTHON**

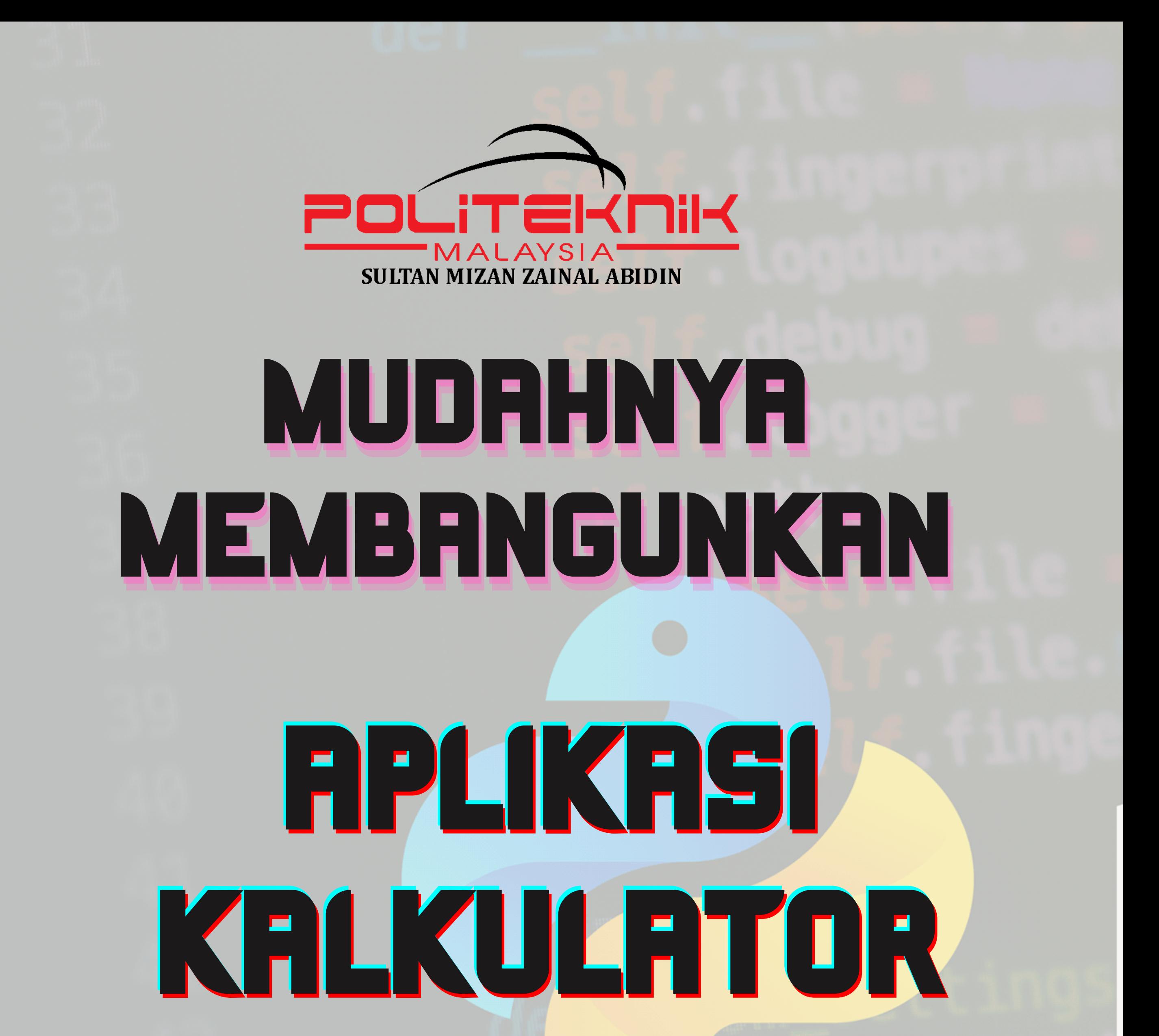

### **ZAINAL FITRI BIN MOHD ZOLKIFLI NORIAH BINTI RAZALI Jabatan Teknologi Maklumat dan Komunikasi Politeknik Sultan Mizan Zainal Abidin Dungun, Terengganu**

# **SAYA**

# **DENGAN PYTHON**

**Penulis : Noriah binti Razali Zainal Fitri bin Mohd Zolkifli**

> **Copyright 2022 www.psmza.edy.my**

**Noriah binti Razali | Zainal Fitri bin Mohd Zolkifli Jabatan Teknologi maklumat dan Komunikasi Politeknik Sultan Mizan Zainal Abidin Dungun, Terengganu**

*Hak Cipta Terpelihara 2022.*

**Tiada mana-mana bahagian daripada bahan penerbitan ini boleh diterbitkan semula, disimpan di dalam sistem simpanan yang boleh dikeluarkan semula atau dipancarkan, di dalam apa jua bentuk**

**sama ada elektronik, mekanikal, salinan, rakaman dan lain-lain media yang berkaitan tanpa kebenaran dari pemegang hakcipta terlebih dahulu.**

#### **e ISBN 978-967-0047-24-9**

Diterbitkan oleh: Politeknik Sultan Mizan Zainal Abidin KM 08, Jalan Paka, 23000 Dungun, Terengganu.

## **Prakata**

Assalamualaikum dan selamat sejahtera. Alhamdulillah, syukur ke hadrat Ilahi *ebook* **Mudahnya Membangunkan Aplikasi Kalkulator Saya dengan Python** berjaya disiapkan dengan jayanya. Tujuan *e-book* ini dihasilkan adalah untuk menjadi salah satu sumber rujukan kepada pelajar politeknik dan juga kepada yang ingin berkenalan dengan pengaturcaraan Python. Diharap *e-book* ini dapat memberi manfaat kepada semua.

# **Isi Kandungan**

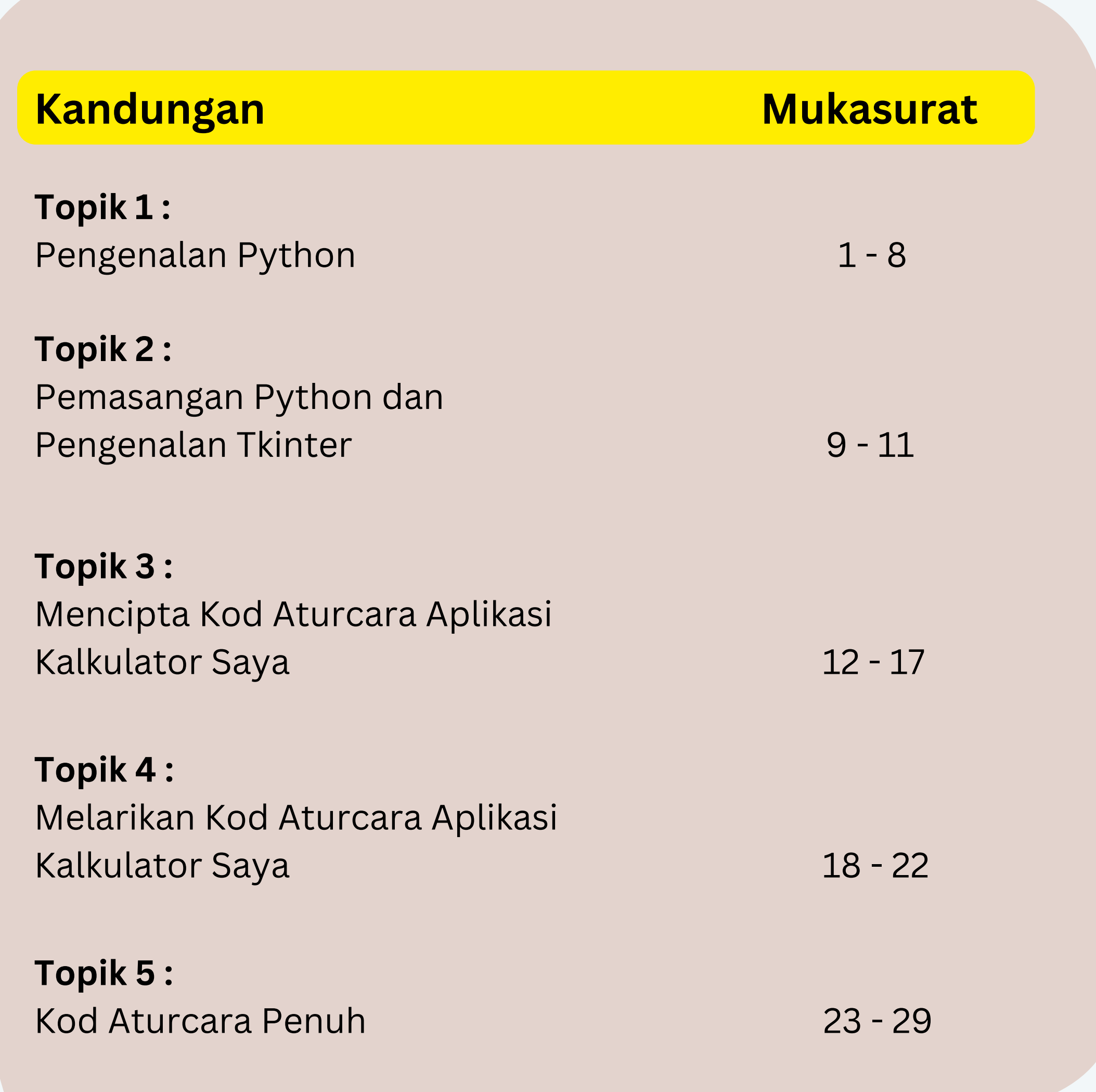

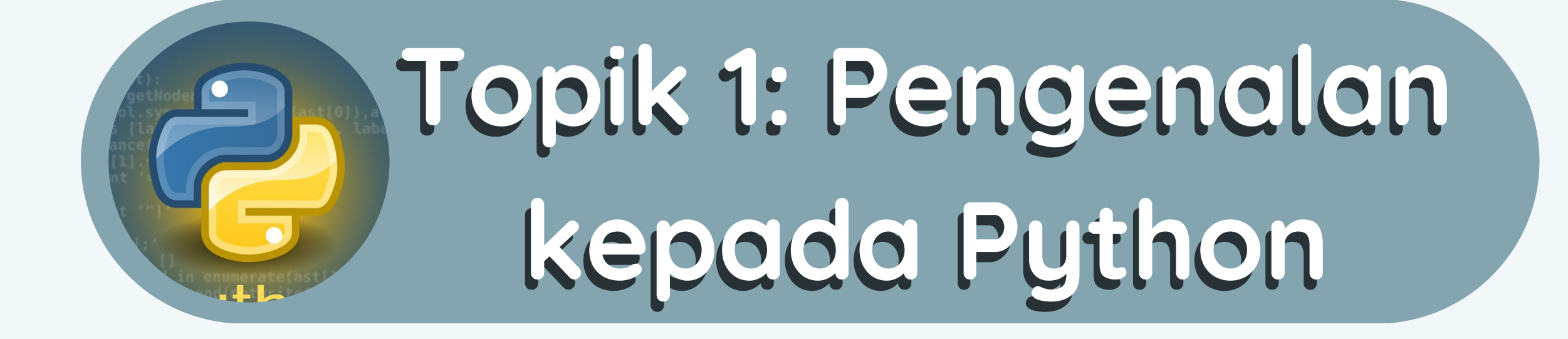

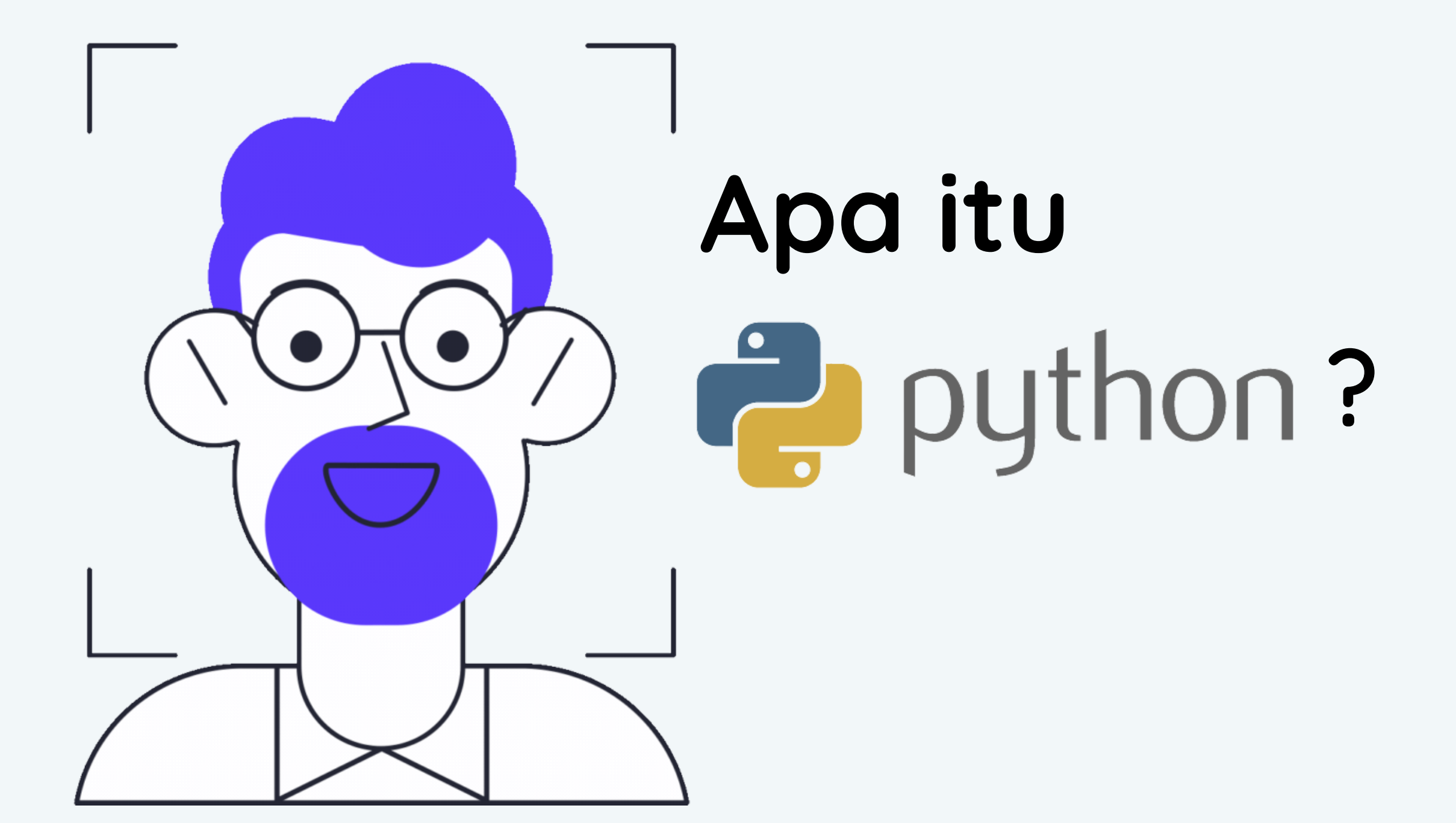

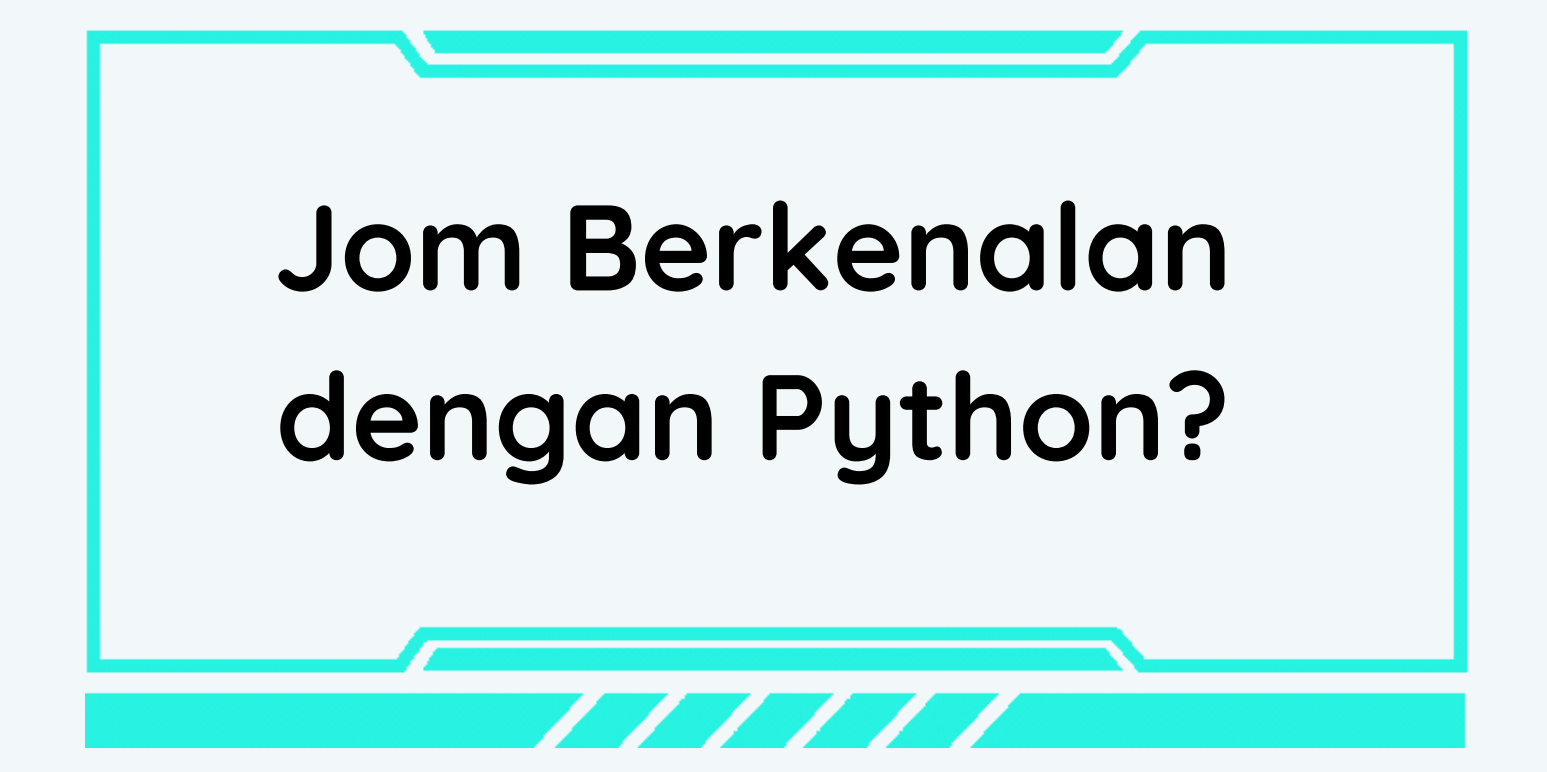

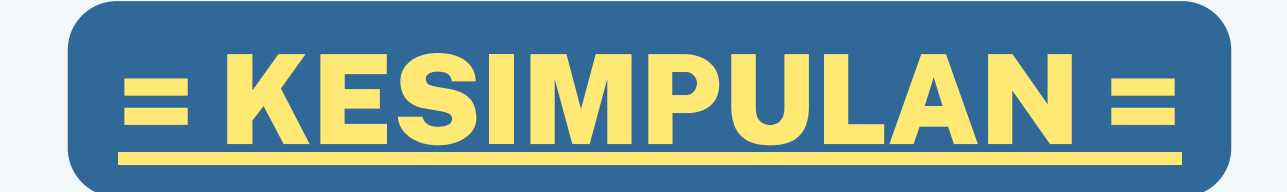

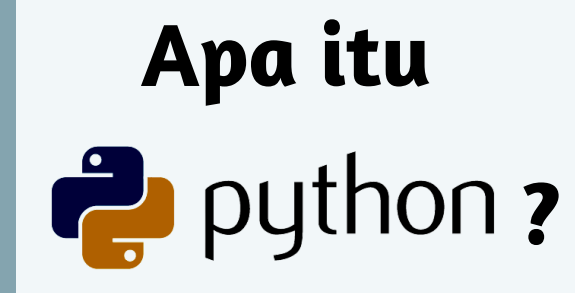

#### Topik 1: Pengenalan kepada Python - Apa itu Python?

Python juga dikenali sebagai bahasa pengaturcaraan yang mudah dipelajari, kerana struktur sintaksnya kemas dan mudah difahami.

Bahasa pengaturcaraan peringkat tinggi yang dibangunkan oleh **Guido van Rossum.**

Python digunakan secara meluas untuk mencipta pelbagai program, seperti: program CLI, program GUI (desktop), Aplikasi Mudah Alih, Web, IoT, Permainan, Program untuk Penggodaman dan sebagainya.

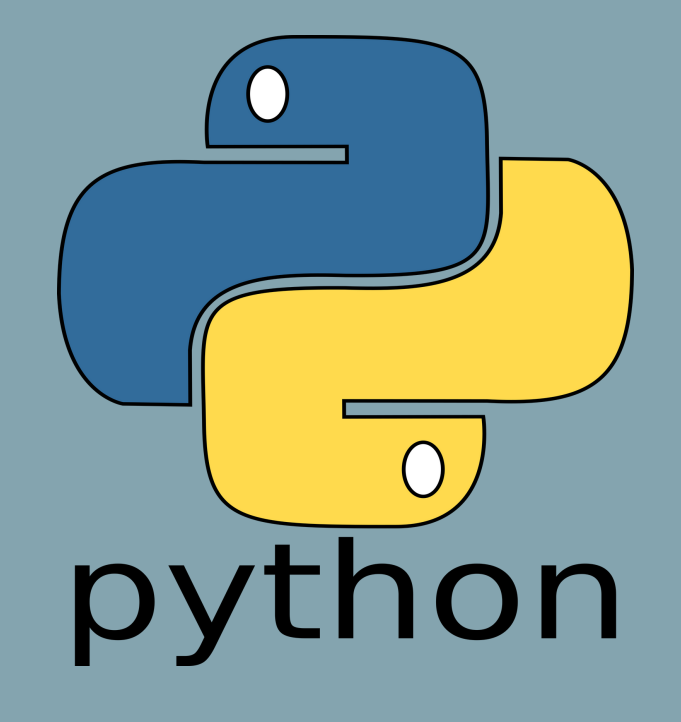

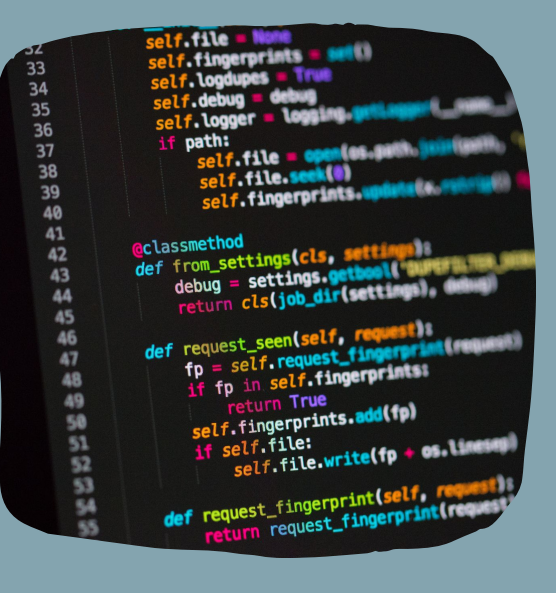

#### **Sintaks**

Sintaks Python boleh dilaksanakan secara terus dengan menaipnya dalam Baris Perintah. Selain itu, kita juga boleh mencipta fail pada pelayan menggunakan sambungan \*.py dan menjalankannya menggunakan Baris Perintah.

Contoh kod program Python:

### >>> print("Hello, World!") Hello, World!

## Jom Berkenalan dengan **P** python

Ia juga boleh terus menggunakan *editor* atau *Command Prompt*.

Topik 1: Pengenalan kepada Python - Jom berkenalan dengan Python

Sebelum memulakan pembangunan aplikasi menggunakan Python, terdapat beberapa perkara asas yang perlu dipelajari.

1

#### **Komen**

Bahasa pengaturcaraan Python juga mempunyai kod untuk membuat baris program dan menjadikannya komen. Penggunaan tanda pagar *"#"* dugunakan untuk menukar baris kod dalam Python menjadi komen.

Contoh komen yang digunakan dalam Python.

>>> #ini adalah baris komen dalam Python  $\rightarrow$ 

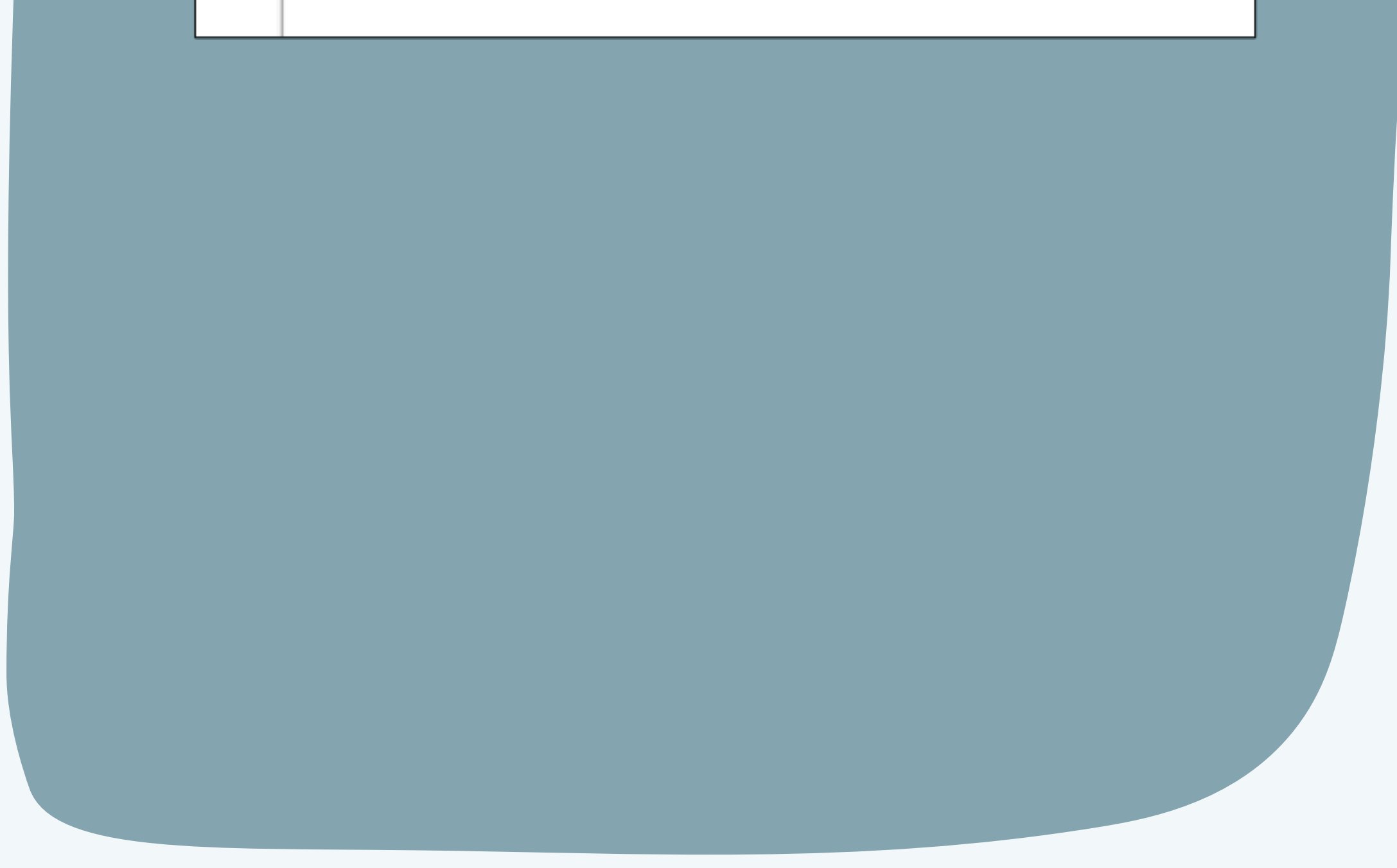

2

Topik 1: Pengenalan kepada Python - Jom berkenalan dengan Python

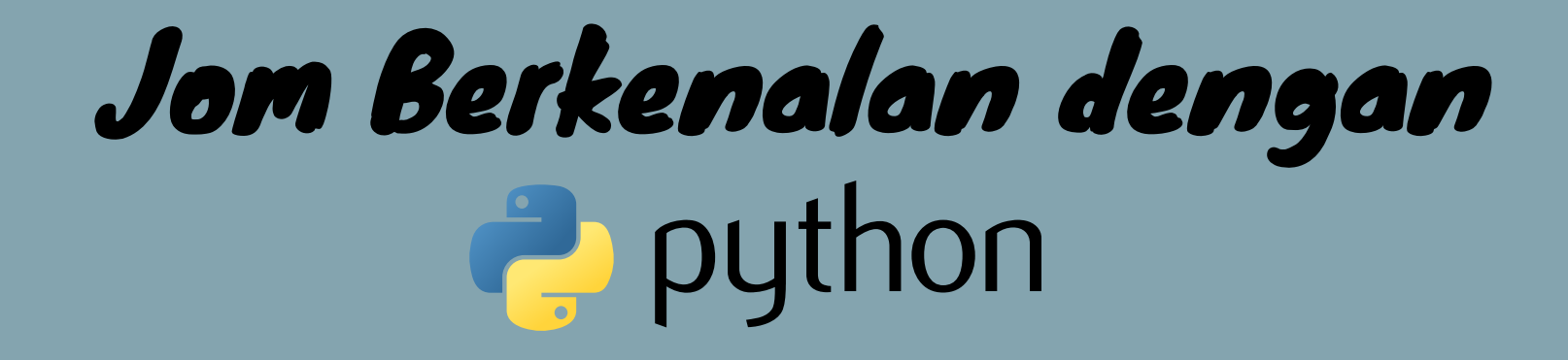

Indentasi (indentation) bermaksud ruang kosong di antara margin dan permulaan garisan indentasi. Kebanyakan bahasa pengaturcaraan seperti C, C ++, Java menggunakan simbol { *braces* } untuk menentukan blok kod. Python pula hanya menggunakan indentasi.

#### **Indentasi** 3

Blok kod seperti badan fungsi (*body of a function*), gelung (*loop*) dan sebagainya bermula dengan indentasi dan berakhir dengan baris yang tidak diindentasi. Kesilapan indentasi akan mengakibatkan ralat

"*IndentationError* " seperti contoh di bawah.

>>> tak boleh ada identasi di depan'  $\sim$   $\sim$   $\sim$ SyntaxError: unexpected indent  $\rightarrow$  >>

Penggunaan indentasi dalam Python membuatkan kod kelihatan kemas dan tersusun. Sebab itu kod pengaturcaraan Python kelihatan sama dan konsisten walaupun ditulis oleh pengaturcara komputer yang berbeza.

Topik 1: Pengenalan kepada Python - Jom berkenalan dengan Python

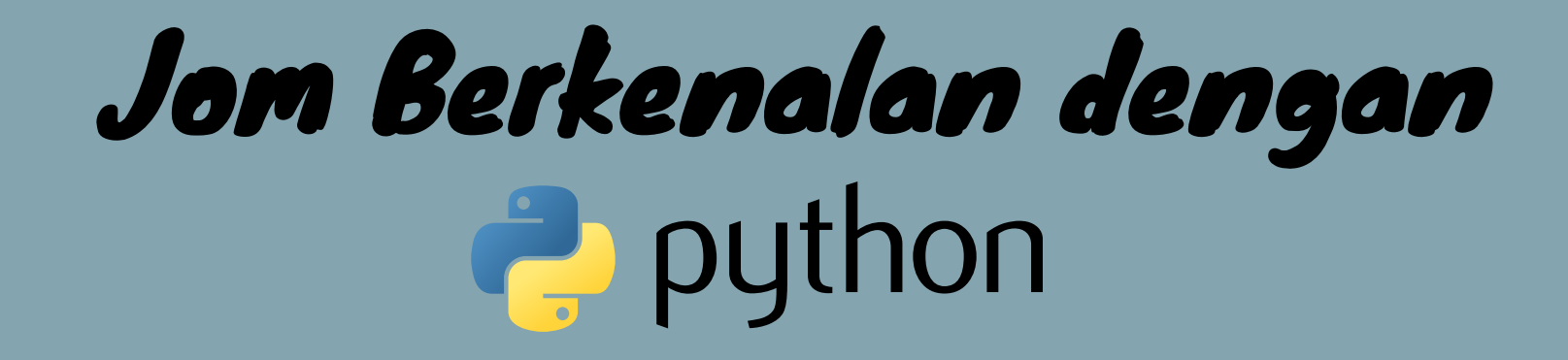

#### **Pembolehubah**

Pembolehubah ialah lokasi memori yang dikhaskan untuk menyimpan data. Pembolehubah boleh menyimpan pelbagai jenis data. Dalam pengaturcaraan Python, pembolehubah adalah dinamik, bermakna pembolehubah Python tidak perlu diisytiharkan sebagai jenis data tertentu dan pembolehubah Python boleh berubah apabila program dijalankan.

## Jom Berkenalan dengan **P** python

4

6

Topik 1: Pengenalan kepada Python - Jom berkenalan dengan Python

$$
\begin{array}{ll}\n\hline\n\text{pembolehubah} & & & & \\
\text{pembolehubah} & & & & \\
\hline\n9 & & & & & \\
\hline\n9 & & & & & \\
\hline\n2 & & & & & \\
\hline\n2 & & & & & \\
\hline\n2 & & & & & \\
\hline\n2 & & & & & \\
\hline\n2 & & & & & \\
\hline\n2 & & & & & \\
\hline\n2 & & & & & \\
\hline\n2 & & & & & \\
\hline\n2 & & & & & \\
\hline\n2 & & & & & \\
\hline\n2 & & & & & \\
\hline\n2 & & & & & \\
\hline\n2 & & & & & \\
\hline\n2 & & & & & \\
\hline\n2 & & & & & \\
\hline\n2 & & & & & \\
\hline\n2 & & & & & \\
\hline\n2 & & & & & \\
\hline\n2 & & & & & & \\
\hline\n2 & & & & & & \\
\hline\n2 & & & & & & \\
\hline\n2 & & & & & & \\
\hline\n2 & & & & & & \\
\hline\n2 & & & & & & \\
\hline\n2 & & & & & & \\
\hline\n2 & & & & & & \\
\hline\n2 & & & & & & \\
\hline\n2 & & & & & & \\
\hline\n2 & & & & & & \\
\hline\n2 & & & & &
$$

*x,y,z,p* merupakan pembolehubah di dalam contoh program di atas.

#### **Boolean**

Boolean ialah salah satu daripada dua nilai True atau False. Boolean biasanya digunakan untuk memutuskan sesuatu perkara yang hendak dijalankan apabila berlaku sesuatu keadaan.

Sebagai contoh, menentukan sama ada nombor itu genap atau ganjil berdasarkan input pengguna. Untuk tujuan ini kita mesti terlebih dahulu menyemak sama ada nombor itu boleh dibahagi dengan 2 (untuk nombor genap), atau tidak boleh dibahagikan dengan 2 (untuk nombor ganjil). Jenis data boolean boleh

digunakan untuk menampung keadaan seperti ini, iaitu benar atau salah (True or False).

5

Topik 1: Pengenalan kepada Python - Jom berkenalan dengan Python

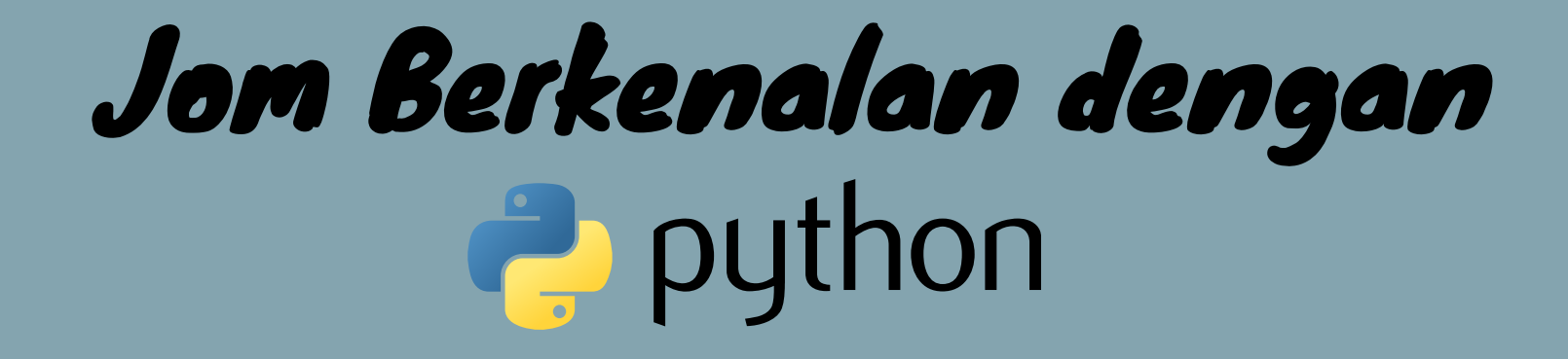

6

#### **Nombor**

Dalam nombor Python, terdapat tiga jenis pembolehubah bernombor iaitu *int*, *float* dan *complex*. Nombor *int* merupakan nombor bulat, *float* merupakn nombor yang mengandungi satu atau lebih tempat perpuluhan. Manakala *complex* ialah nombor kompleks yang biasanya ditulis dengan "J" sebagai sebahagian daripada imeginasi.

Topik 1: Pengenalan kepada Python - Kesimpulan

Mempelajari asas Python agak mudah. Kita tidak perlu menghafal beberapa sintaks yang mungkin kita tidak biasa setiap hari. Membuat aplikasi dengan Python adalah bahasa pengaturcaraan yang mudah difahami supaya mudah untuk kita belajar. Cara penulisannya juga ringkas, dan sangat mudah dibaca. Di samping itu, dengan kebolehgunaan yang meluas dalam pelbagai bahagian aplikasi atau proses pembangunan perisian.

Dengan e-book ini anda dapat mempelajari dan memabntu tentang membuat aplikasi dengan Python. Ia juga dapat menambah pemahaman dalam pembelajaran menggunakan Python.

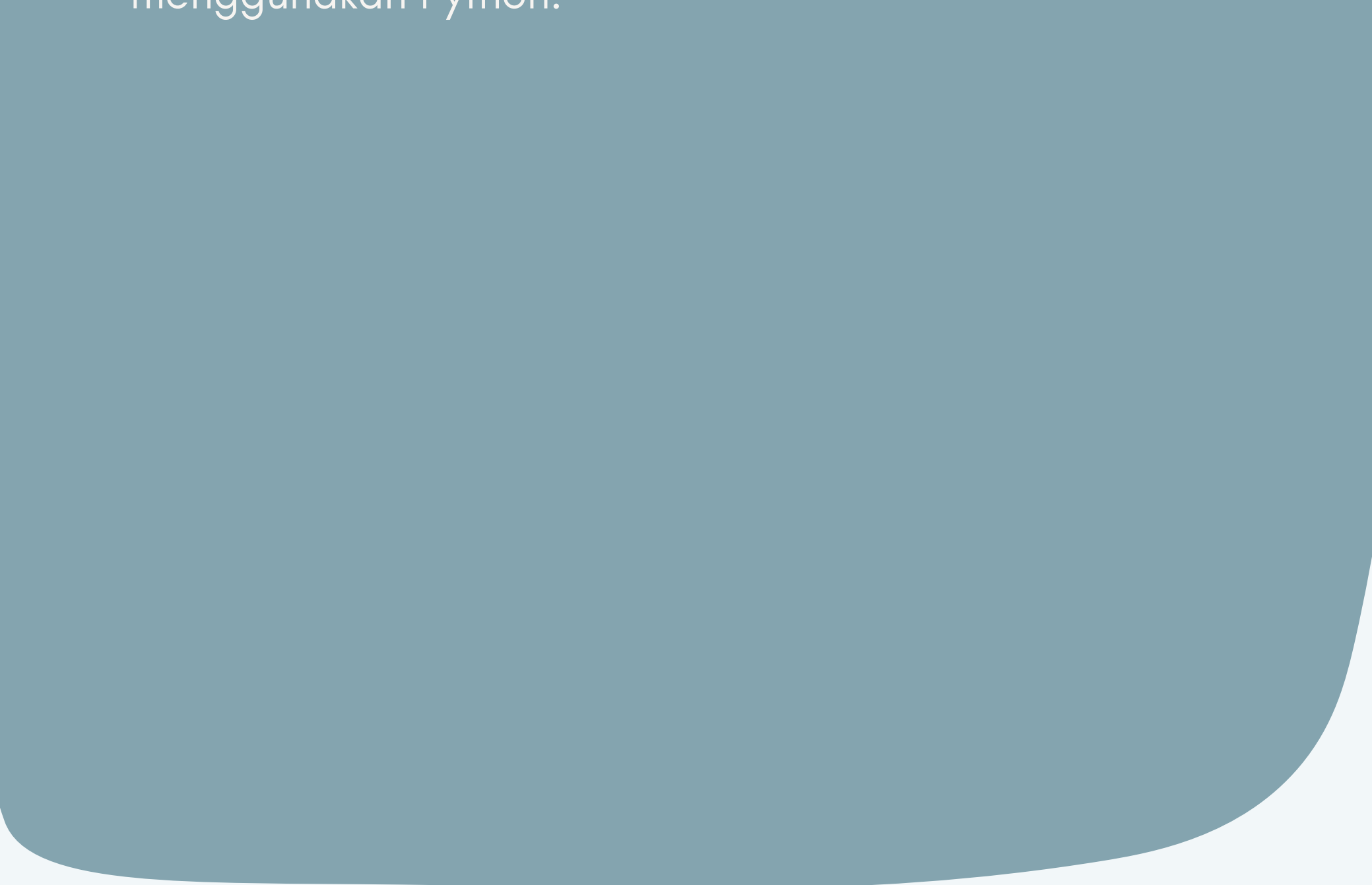

Kesimpulan

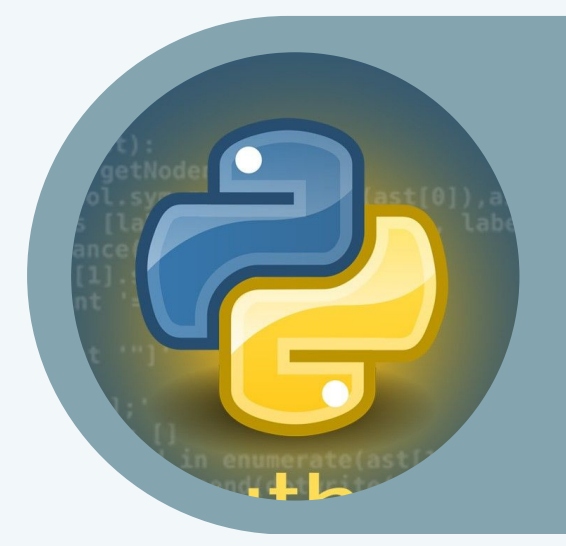

## Topik 2: Pemasangan Python dan Pengenalan **Tkinter**

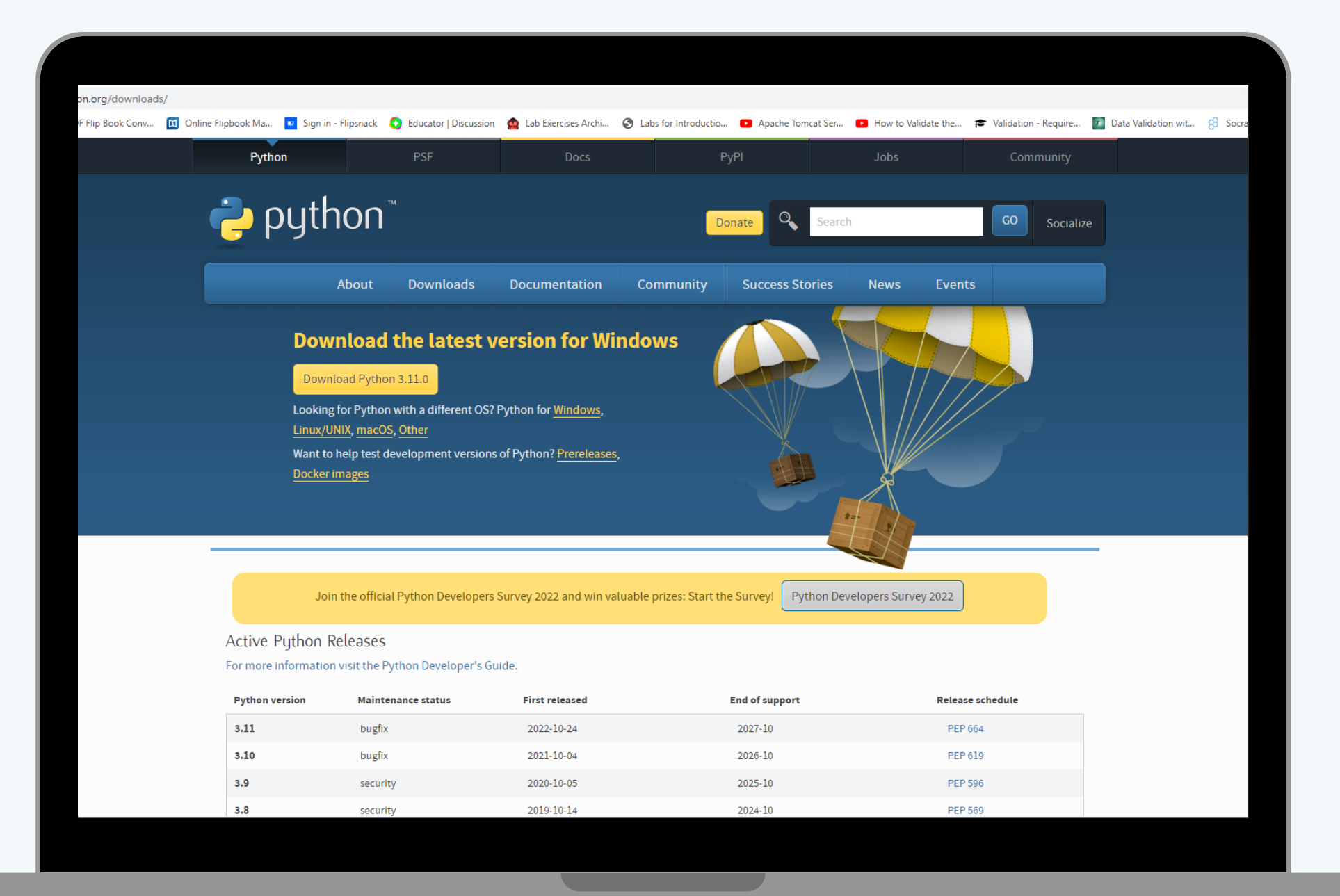

## Pemasangan Python

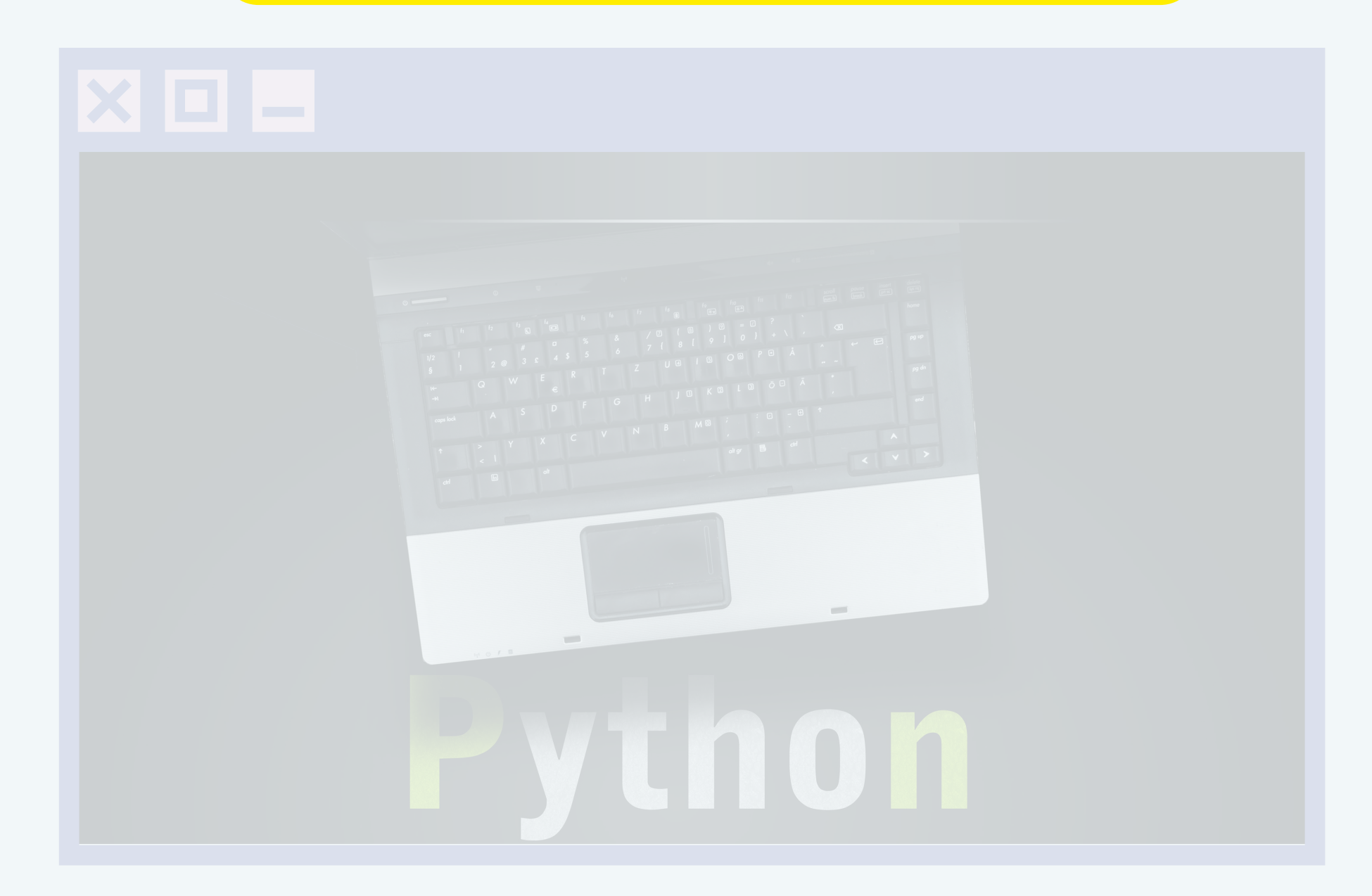

## Pengenalan Tkinter

Topik 2: Pemasangan Python dan Pengenalan Tkinter

Python boleh dimuat turun dari laman sesawang <https://www.python.org/>. Untuk versi Microsoft Windows, klik pada pautan download (muat turun) dan versi Python yang terbaru akan dipaparkan. Klik pada versi terbaru tersebut dan proses muat turun akan terus bermula. Untuk versi Apple macOS ataupun Linux, boleh pilih pautan yang berkenaan. Walaupun kebiasaannya Python mungkin telah dipasang di dalam Apple macOS ataupun Linux, untuk memastikan versi terbaru dipasang, adalah disyorkan untuk memuat turun versi terbaru supaya tiada masalah di kemudian hari.

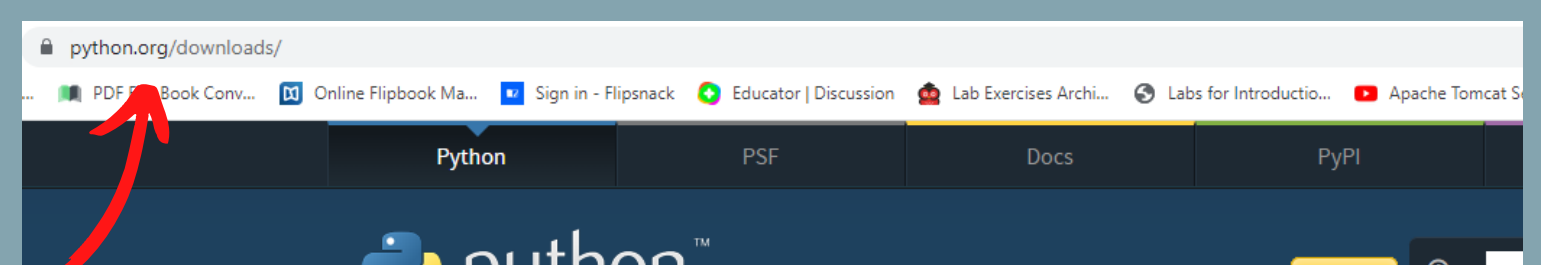

## Pemasangan Python

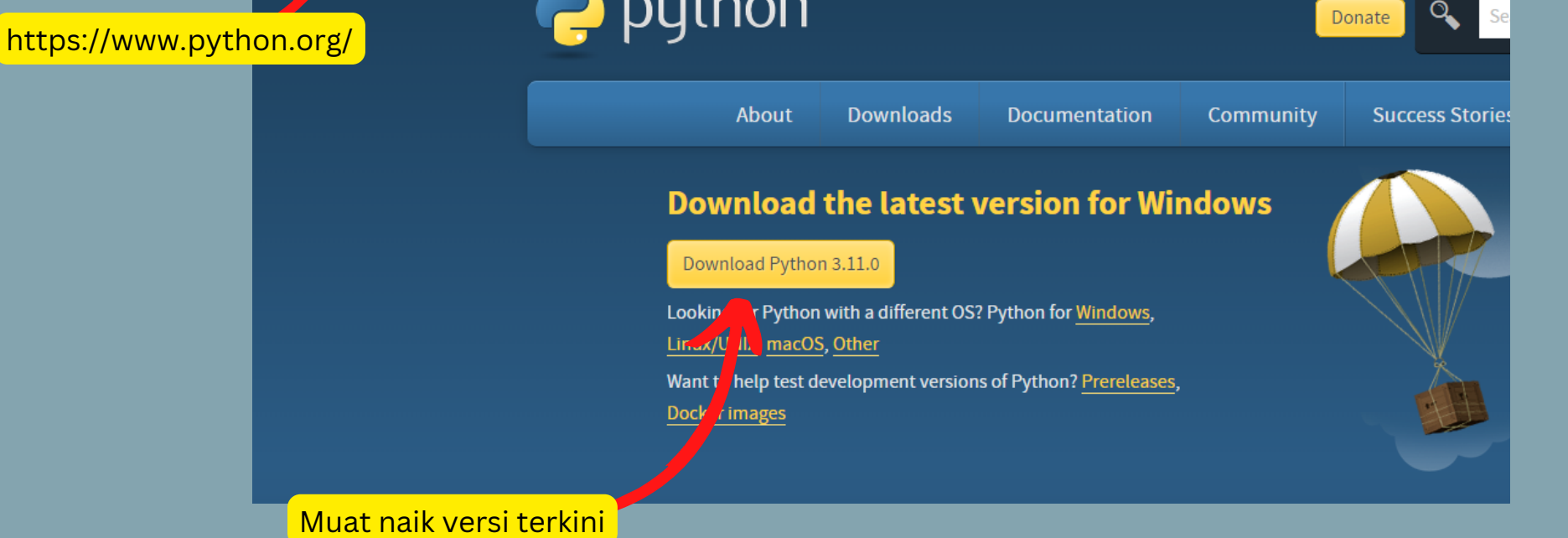

Pemasangan Python untuk window

Topik 2: Pemasangan Python dan Pengenalan Tkinter

## Pengenalan Tkinter

Mengimport Modul tkinter 1. Mencipta *Main Window(Container)* 2. Menambah berbilang *widget* pada tetingkap 3. Menggunakan *Event Trigger* pada widget 4. Untuk memuatkan *Toolkit* tkinter anda perlu:

Tkinter adalah adalah salah satu *Toolkit* yang ada pada bahasa program Phyton. Phyton dengan tkinter adalah kombinasi yang tepat jika ingin membuat GUI dengan cepat dan mudah.

Terdapat 2 kaedah utama yang perlu diketahui oleh pengguna jika ingin membina GUI dengan aplikasi Python.

1. Tk(screenName=None, baseName=None, className= 'Tk' , useTk=1) :

Untuk menukar nama tetingkap, anda boleh menukar *className* seperti yang dikehendaki. Kod asas yang digunakan untuk mencipta tetingkap utama aplikasi ialah:

m=tkinter.Tk() dengan m ialah nama tetingkap yang dikehendaki

2. *Mainloop()* : *Mainloop()* digunakan apabila aplikasi anda sedia untuk dijalankan. *Mainloop()* ialah gelung tak terhingga yang digunakan untuk menjalankan aplikasi, tunggu acara berlaku dan proses acara selagi tetingkap tidak ditutup.

 $\label{eq:1} \prod_{i=1}^n \left\{ \prod_{i=1}^n \frac{1}{n_i} \right\}$ 

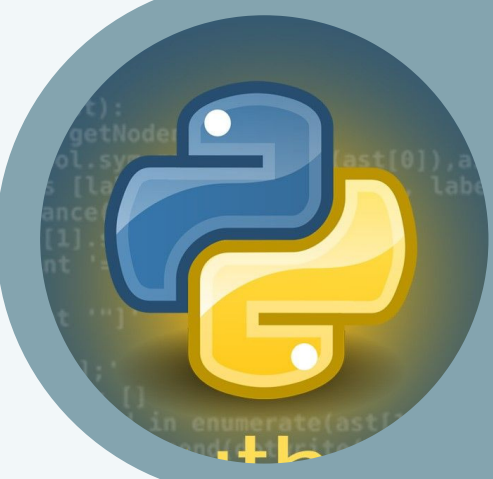

## $Topik$  3: Mencipta Kod Aturcara Apliikasi Kallkulator Saya

12

Terdapat 9 langkah yang perlu diikuti dalam *e-book* ini untuk mencipta kod aturcara Kalkulator Saya

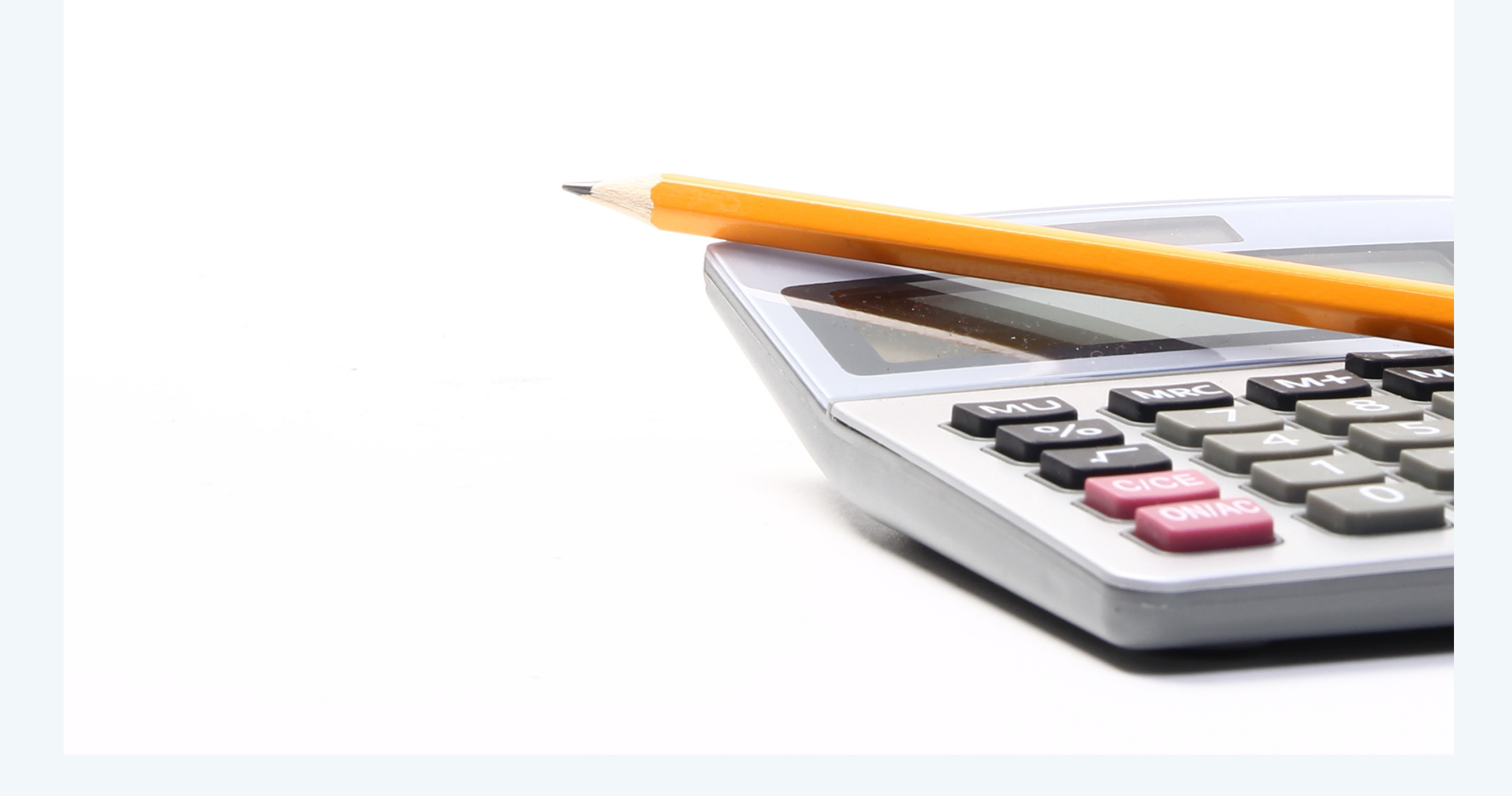

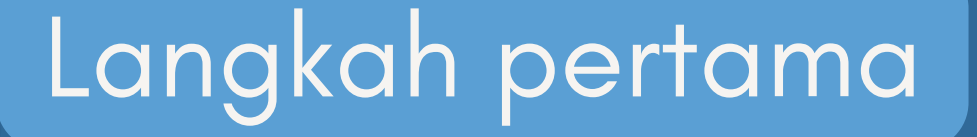

Topik 3: Mencipta Kod Aturcara Aplikasi Kalkulator Saya

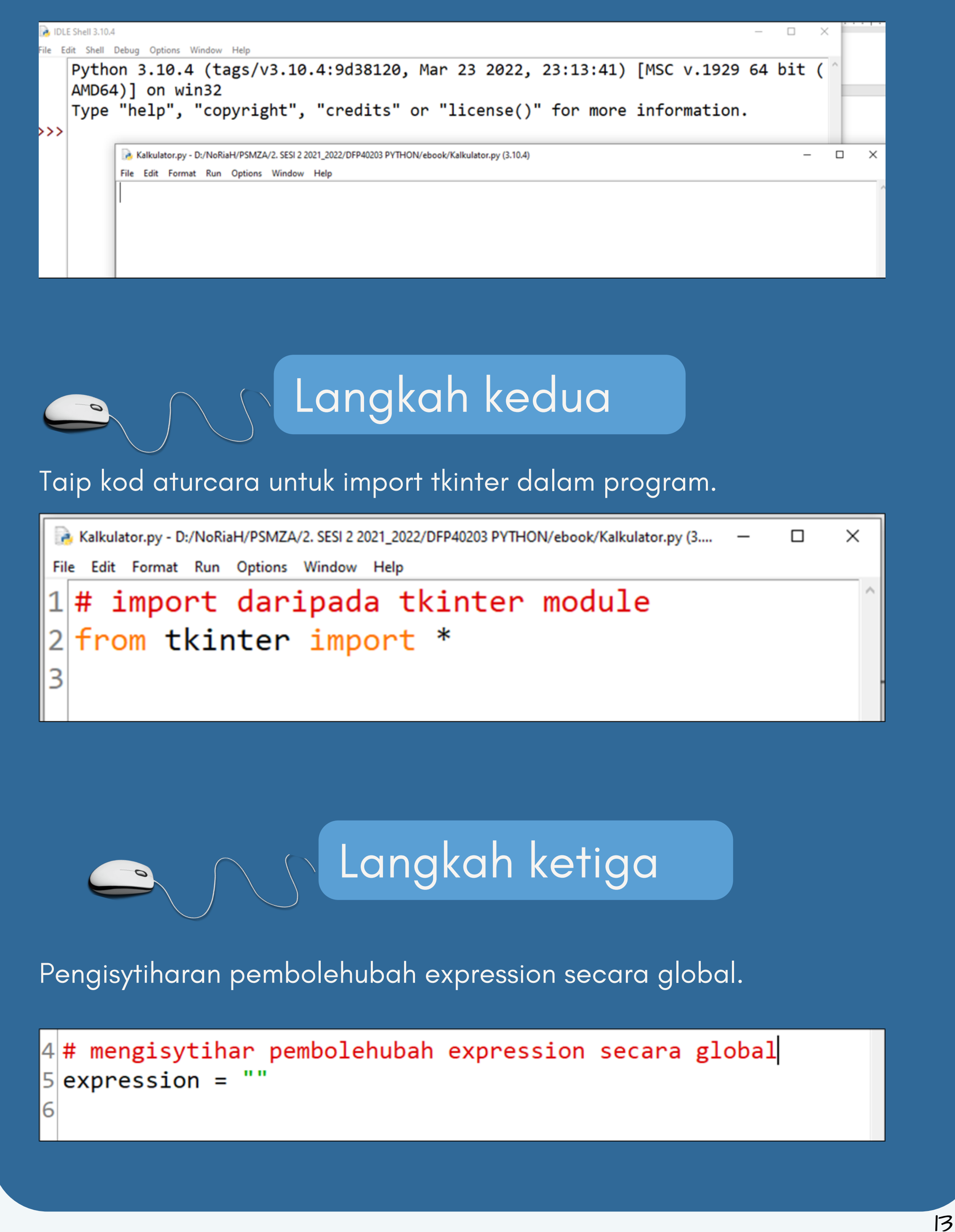

Buka *window IDLE Python* yang telah dipasang dalam komputer. Kemudian buat satu fail yang diberi nama **Kalkulator.py** dan tekan simpan.

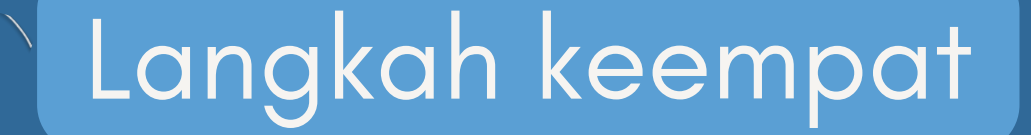

Topik 3: Mencipta Kod Aturcara Aplikasi Kalkulator Saya

Memasukkan fungsi *press()* untuk mengemaskini pembolehubah expression dalam *text entry box*.

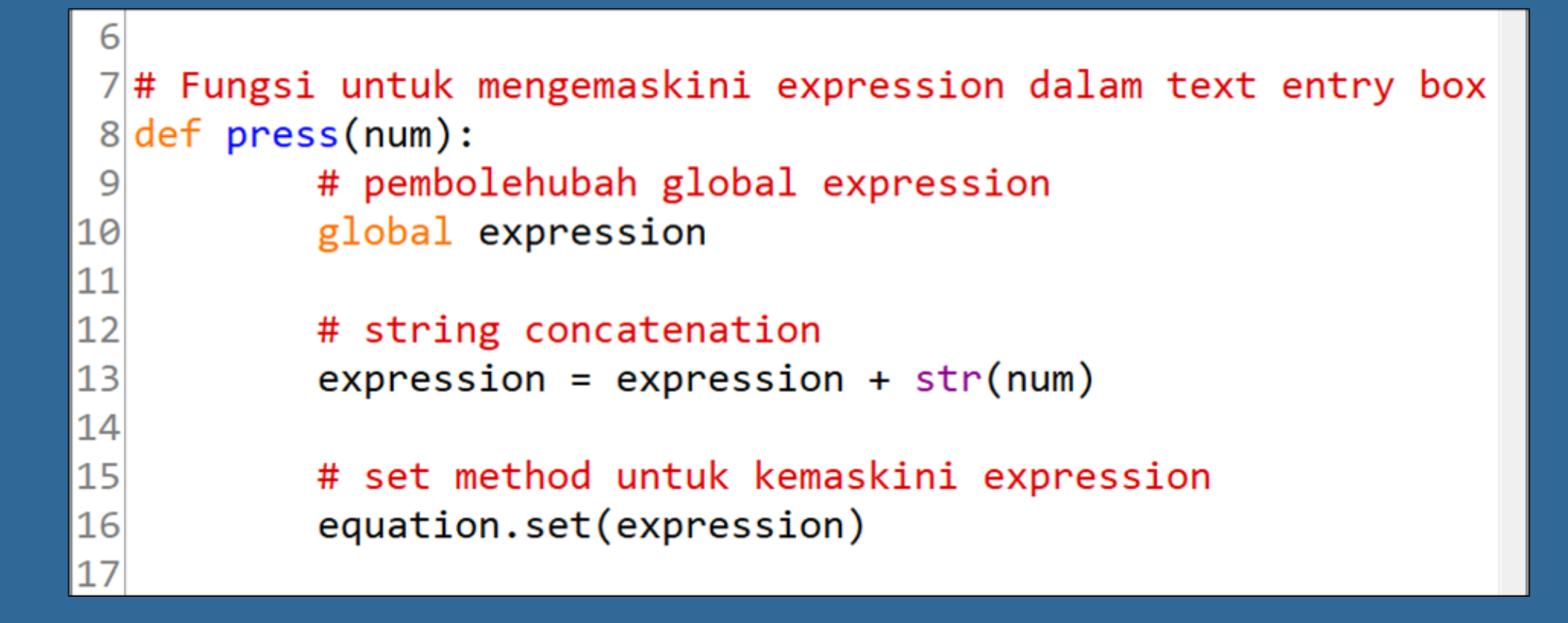

```
pembolehubah expression.|17\|18|# Function to evaluate the final expression
\vert19\vertdef equalpress():
20
           # Penyata Try and except digunakan
|21|# untuk mengawal ralat seperti zero
22
           # division error dan lain-lain.
|23|# Letak kod tersebut dalam blok try
|24|25# yang mungkin menghasilkan ralat
26
           try:
27
28
                   global expression
29
30
                   # fungsi eval untuk menilai expression
|31# fungsi str menukar hasil ke dalam string
|32total = str(eval(expression))3334
                   equation.set(total)
35
36
                   # menetapkan pembolehubah expression
37
                   # dengan string kosong
                   expression = "38
39
40
           # blok except mengendalikan ralat yang terjadi
41
           except:
42
43
                   equation.set(" error ")
                   expression = ""44
```
 $|45|$ 

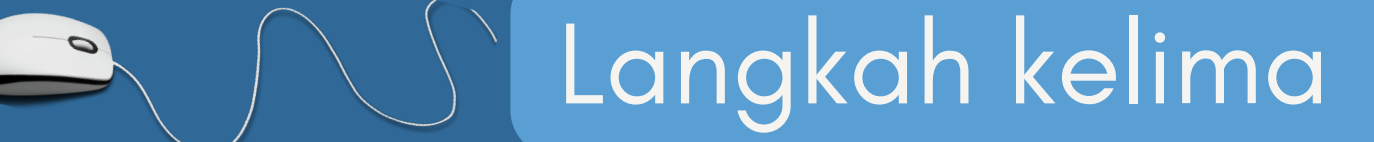

Memasukkan fungsi *equalpress()* untuk mendapatkan nilai terakhir

72  $73$ 

> 74 75

77 78

# membuat text entry box untuk menunjukkan expression expression field = Entry(gui,textvariable=equation, bd=5, font=("Helvetica", 12)) 76

# method grid digunakan untuk menentukan tempat

expression\_field.grid(columnspan=4, ipadx=70)

Topik 3: Mencipta Kod Aturcara Aplikasi Kalkulator Saya

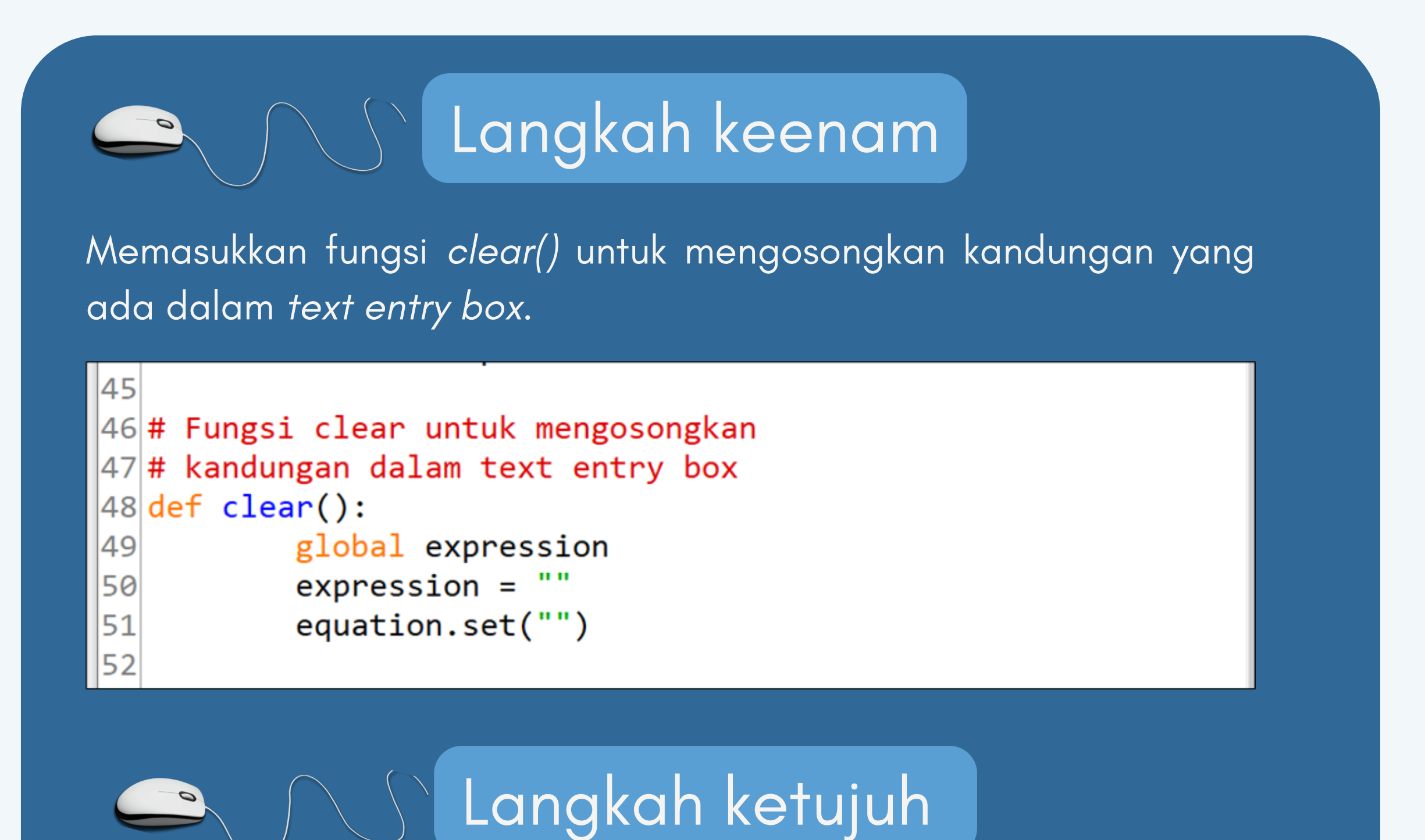

Mencipta *Main Window Container* dan menetapkan beberapa ciri-ciri yang sesuai.

```
53 # memulakan aturcara untuk GUI
54 if __name__ == "__main_":
    # mencipta window GUI
55
```

```
56
      gui = Tk()57
      # menetapkan warna latarbelakang untuk window GUI
58
59
      gui.configure(background="grey")
60
      # menetapkan tajuk window GUI
61
      gui.title("Kalkulator saya")
62
63
      # menetapkan konfigurasi window GUI
64
65
      gui.geometry("330x250")
66
67
      # StringVar() adalah pembolehubah class
      equation = StringVar()68
      lbl=Label(gui, text="Kalkulator Saya", fg='white',bg='grey', font=("Helvetica", 16))
69
70
      lbl.grid(columnspan=4)
71
```
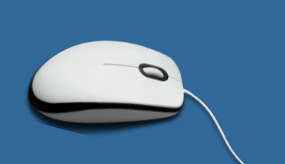

## Langkah kelapan

#### Memasukkan kod untuk text entry box dan menentukan kedudukannya.

## Langkah kesembilan

Topik 3: Mencipta Kod Aturcara Aplikasi Kalkulator Saya

Memasukkan kod butang 0 hingga 9 dan butang-butang operasi pengiraan ke dalam *window* berserta dengan kod *event* yang membolehkan setiap butang berfungsi.

```
# membuat Butang dan menentukan tempat yang sesuai
79
80
      # lokasi di dalam root window.
      # bila pengguna menekan butang, arahan atau fungsi akan dilaksankan
81
      button1 = Button(gui, text=' 1 ', fg='black', bg='light grey',
82
83
                                           command=lambda: press(1), height=1, width=6, font=("Helvetica", 12, "bold"))
      button1.grid(row=2, column=0)
84
85
86
      button2 = Button(gui, text=' 2 ', fg='black', bg='light grey',
87
                                           command=lambda: press(2), height=1, width=6, font=("Helvetica", 12, "bold"))
88
      button2.grid(row=2, column=1)
89
90
      button3 = Button(gui, text=' 3 ', fg='black', bg='light grey',
91command=lambda: press(3), height=1, width=6, font=("Helvetica", 12, "bold"))
92
      button3.grid(row=2, column=2)
93
```
Kod di atas merupakan kod untuk butang 1 hingga 3 berserta dengan ciri-ciri setiap butang.

94 button4 = Button(gui, text=' 4 ',  $fg='black'$ ,  $bg='light grey'$ ,

95 command=lambda: press(4), height=1, width=6, font=("Helvetica", 12, "bold")) 96 button4.grid(row=3, column=0)

```
97
       button5 = Button(gui, text=' 5 ', fg='black', bg='light grey',
98
                                            command=lambda: press(5), height=1, width=6, font=("Helvetica", 12, "bold"))
99
100
       button5.grid(row=3, column=1)
101
       button6 = Button(gui, text=' 6 ', fg='black', bg='light grey',
102
                                            command=lambda: press(6), height=1, width=6, font=("Helvetica", 12, "bold"))
103
       button6.grid(row=3, column=2)
104
105
       button7 = Button(gui, text=' 7 ', fg='black', bg='light grey',
106
                                            command=lambda: press(7), height=1, width=6, font=("Helvetica", 12, "bold"))
107
108
       button7.grid(row=4, column=0)
```
Kod di atas merupakan kod untuk butang 4 hingga 7 berserta dengan ciri-ciri setiap butang.

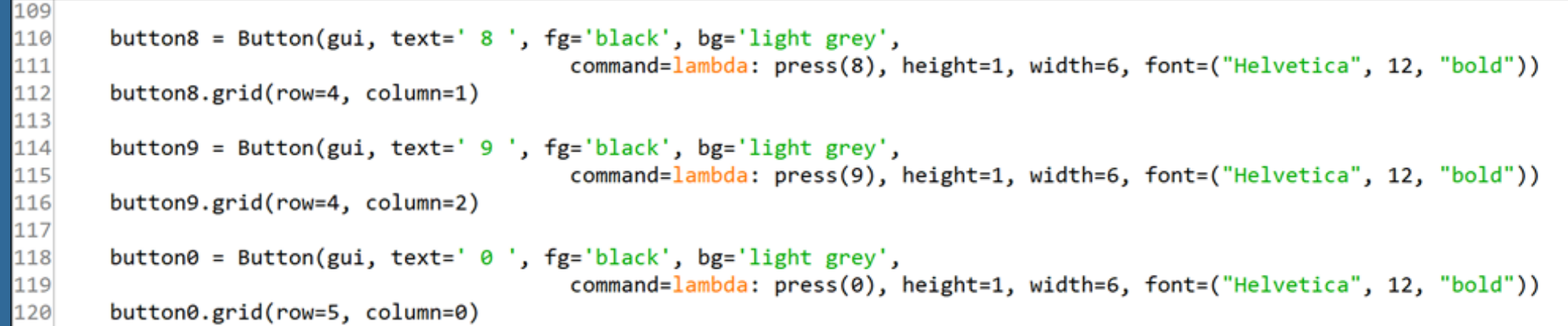

Kod di atas merupakan kod untuk butang 8, 9 dan 0 berserta dengan ciri-ciri setiap butang.

 $16$ 

#### Topik 3: Mencipta Kod Aturcara Aplikasi Kalkulator Saya

#### Kod berikut merupakan kod untuk butang =, *clear* dan *decimal.*

equal = Button(gui, text=' = ', fg='black', bg='light grey',command=equalpress, height=1, width=6, font=("Helvetica", 1 138 139 equal.grid(row=5, column=2) 140

clear = Button(gui, text='Clear', fg='black', bg='light grey',command=clear, height=1, width=6, font=("Helvetica", 12, clear.grid(columnspan=4, ipadx=70)

Decimal= Button(gui, text='.', fg='black', bg='light grey',

141

142

143

144 145

146

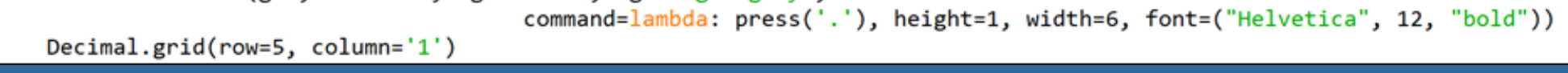

Kod di bawah merupakan kod untuk butang operasi +, -, \* , / serta kedudukan susunanya. Butang-butang ini juga mempunyai fungsi tersendiri.

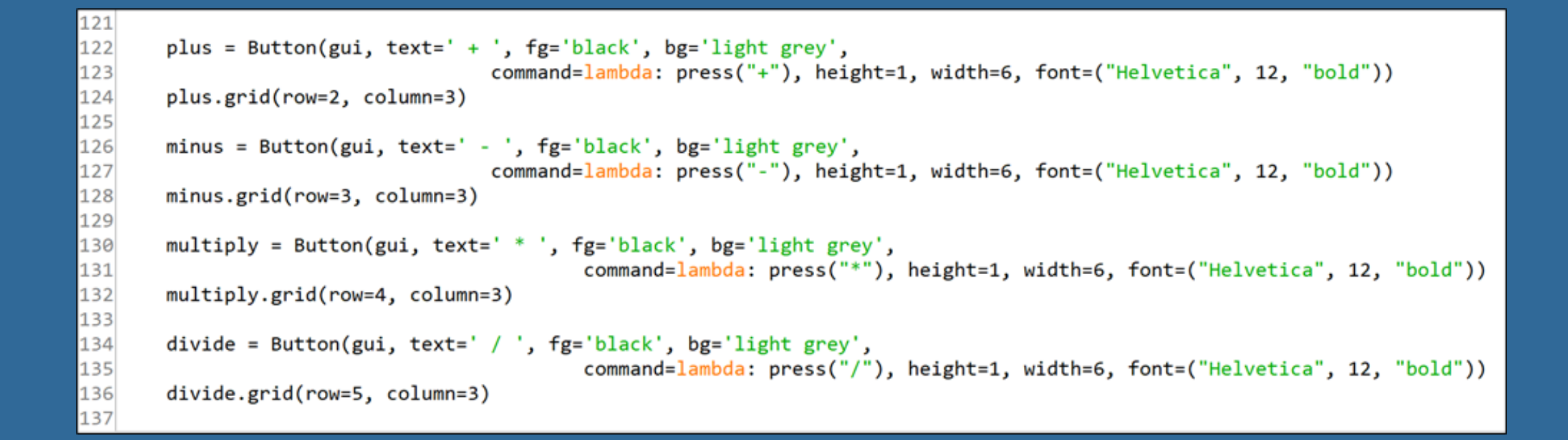

### Akhir sekali adalah kod *mainloop()* dimasukkan menandakan aplikasi ini sedia dijalankan.

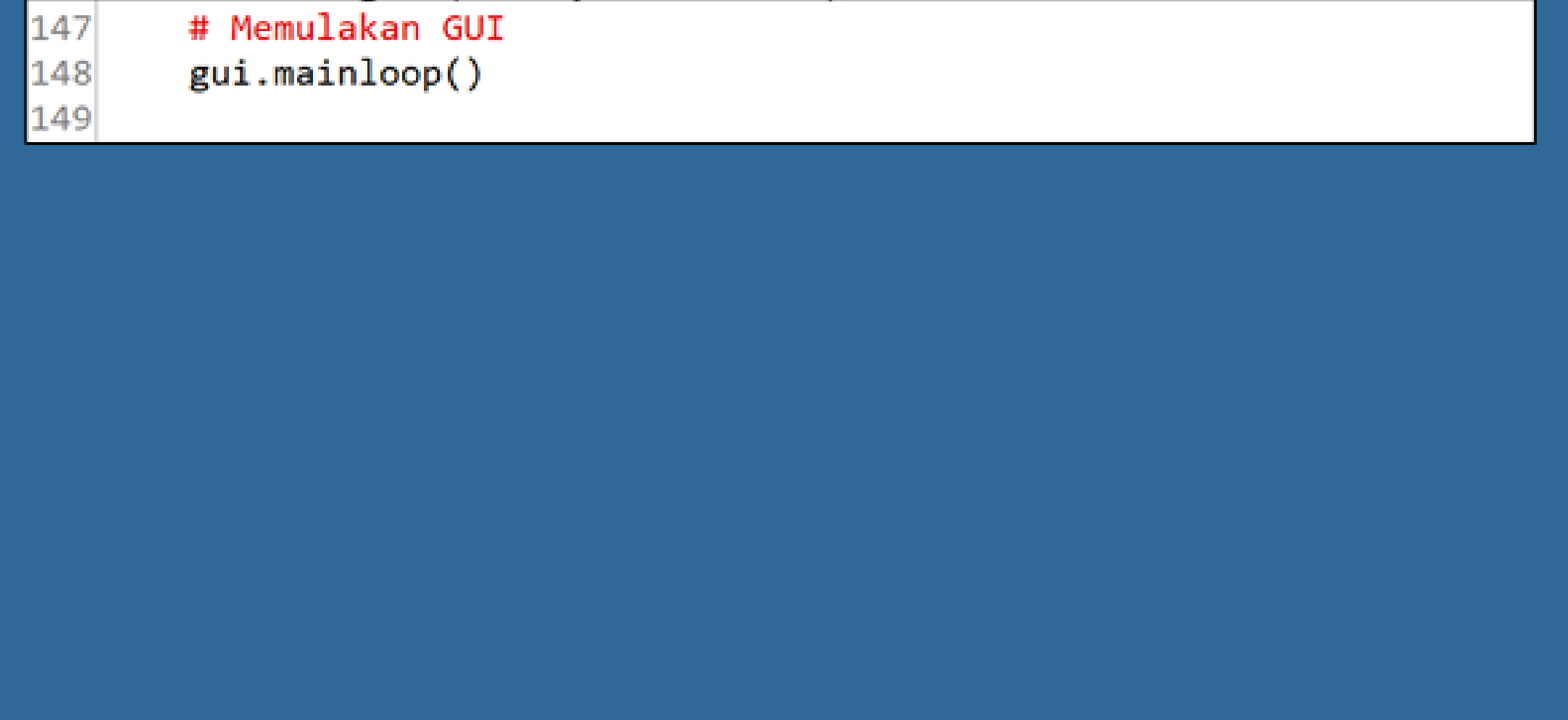

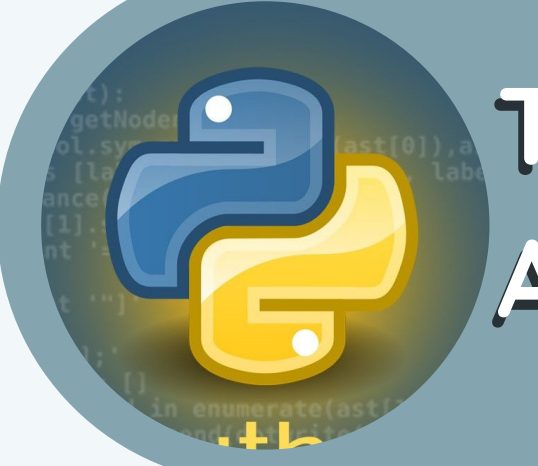

## Topik 4: Melarikan Kod Aturcara Apliikasi Kallkulator Saya

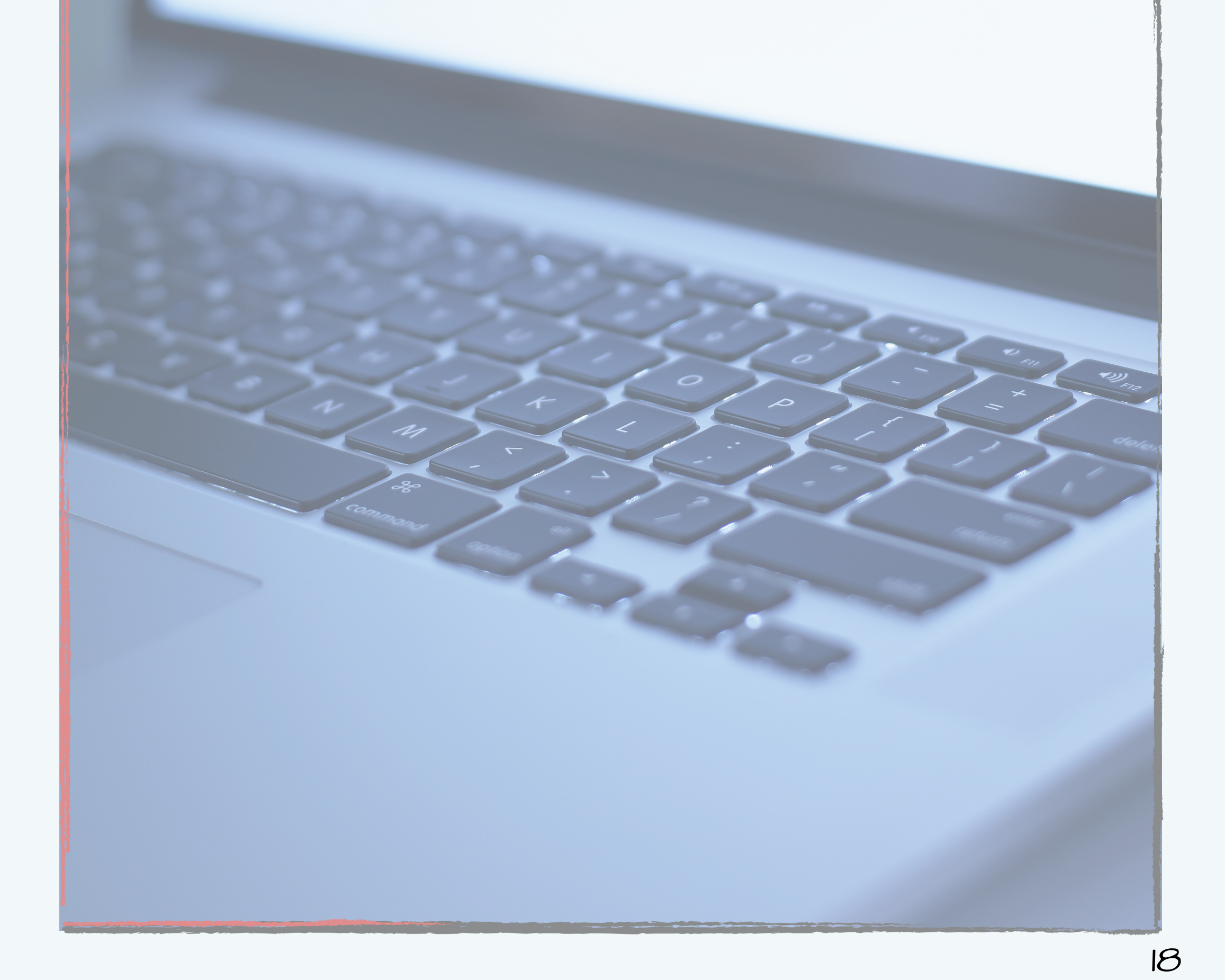

Beberapa langkah perlu dibuat untuk melihat hasil daripada kod aturcara yang telah dicipta.

Topik 4: Melarikan Kod Aturcara Aplikasi Kalkulator Saya

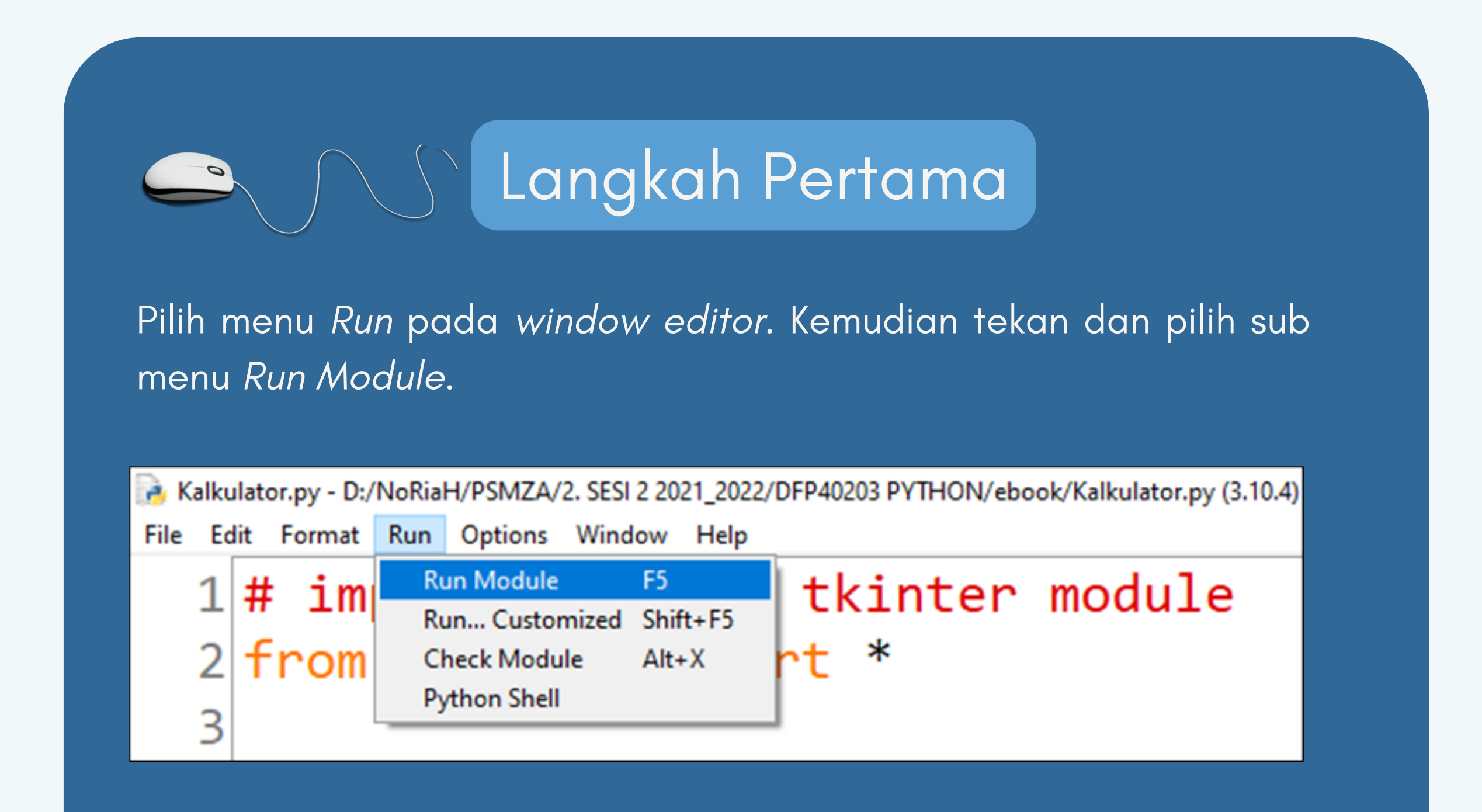

Anda juga boleh menekan butang F5 pada papan kekunci seperti gambar di bawah.

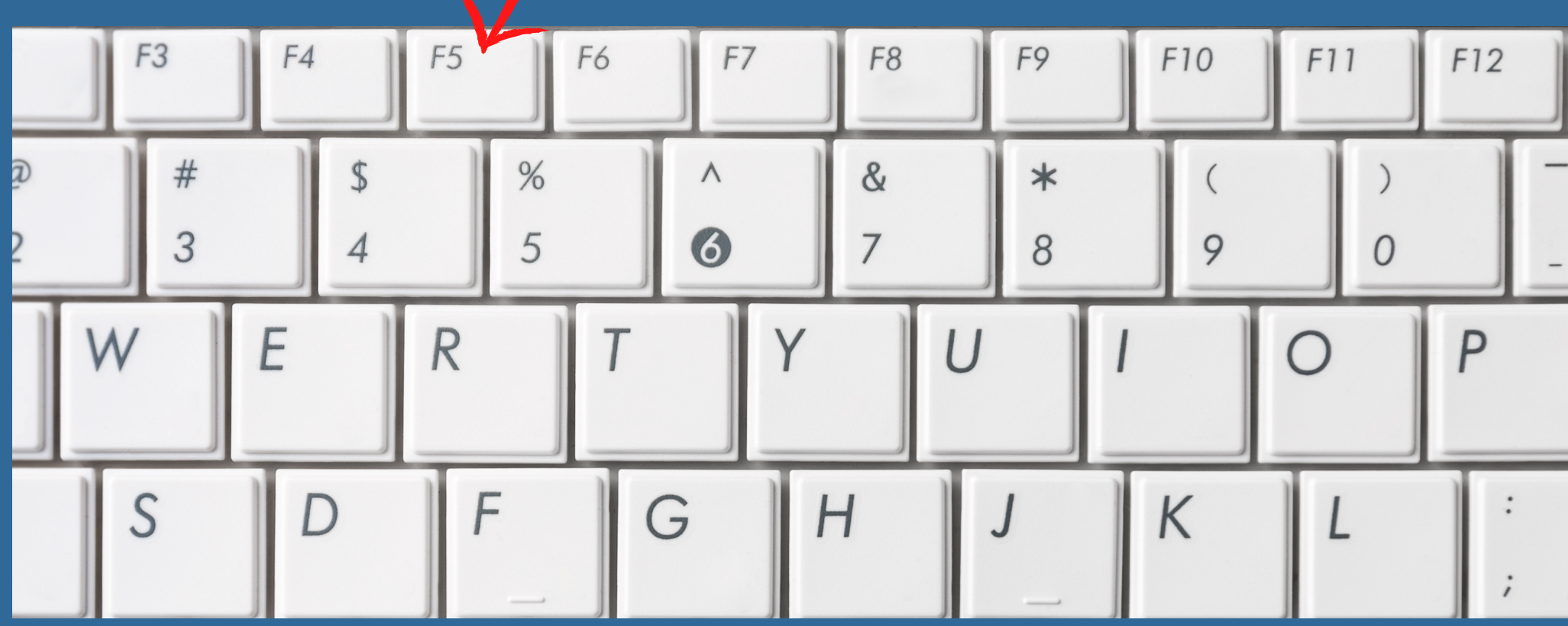

Topik 4: Melarikan Kod Aturcara Aplikasi Kalkulator Saya

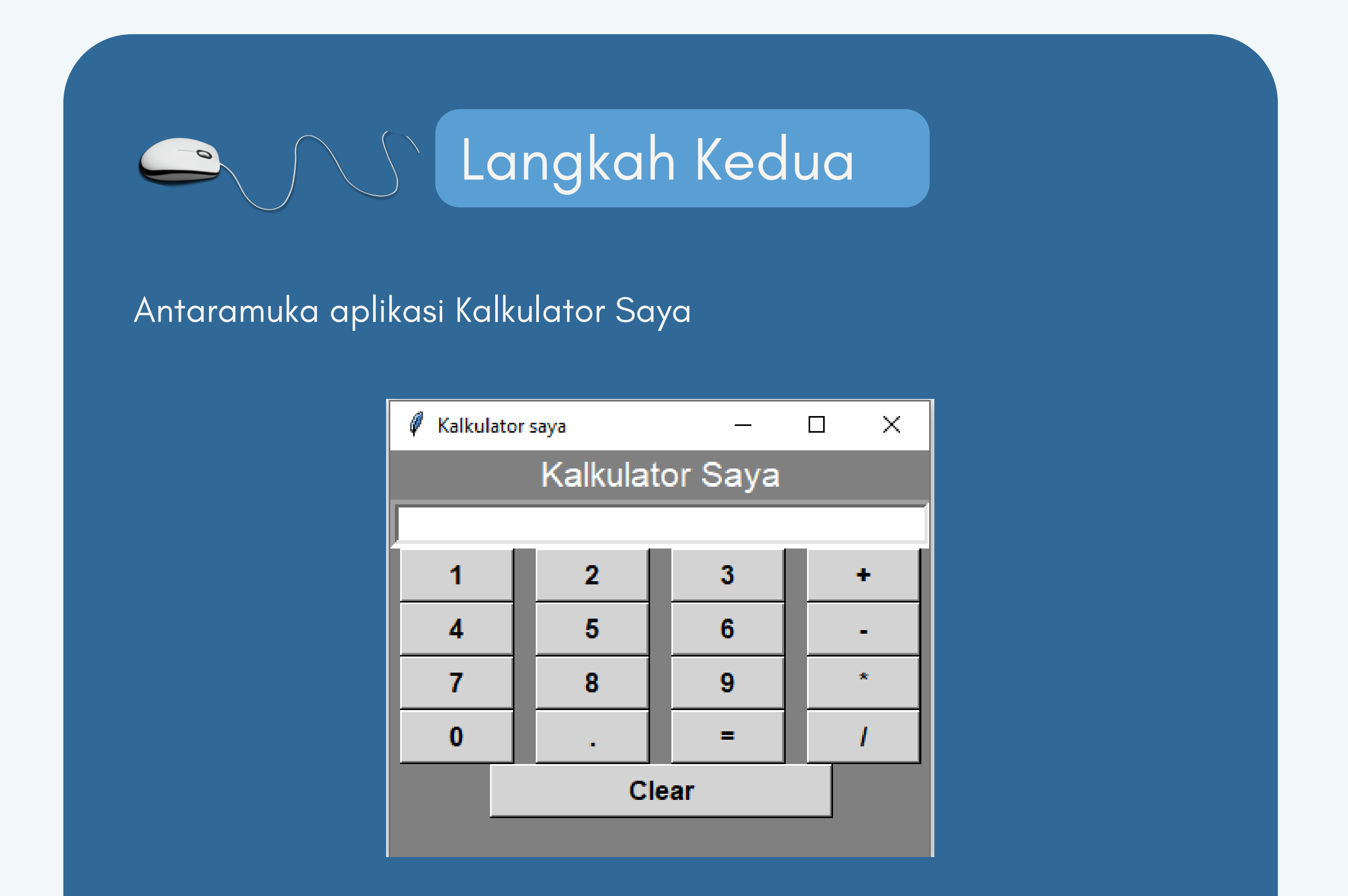

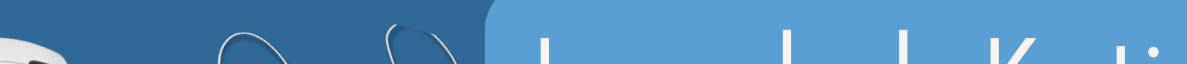

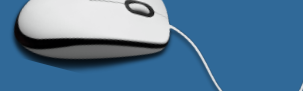

## Langkah Ketiga

Menggunakan aplikasi ini dengan memasukkan nombor yang ada pada antaramuka aplikasi dan melakukan operasi.

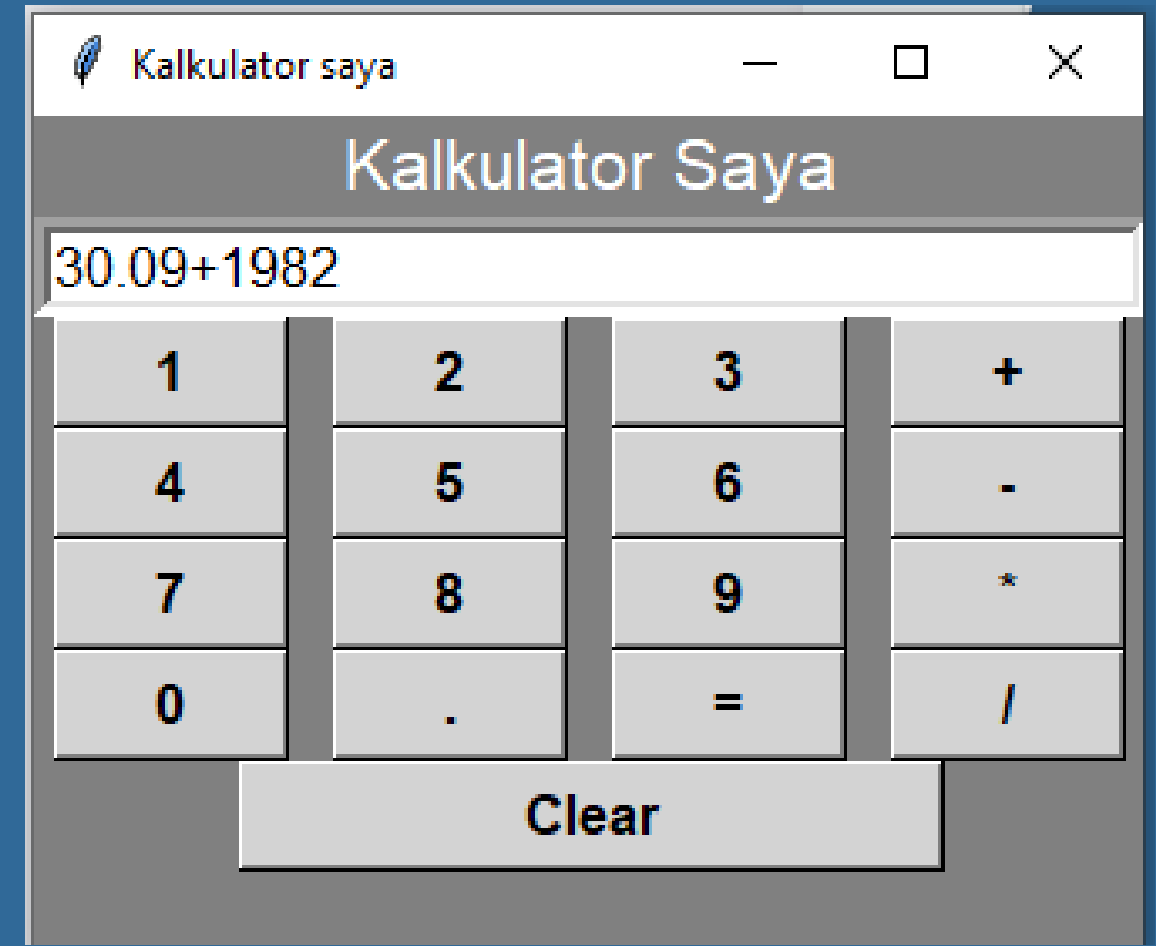

Topik 4: Melarikan Kod Aturcara Aplikasi Kalkulator Saya

Menekan butang ' = 'untuk mendapatkan hasil operasi.

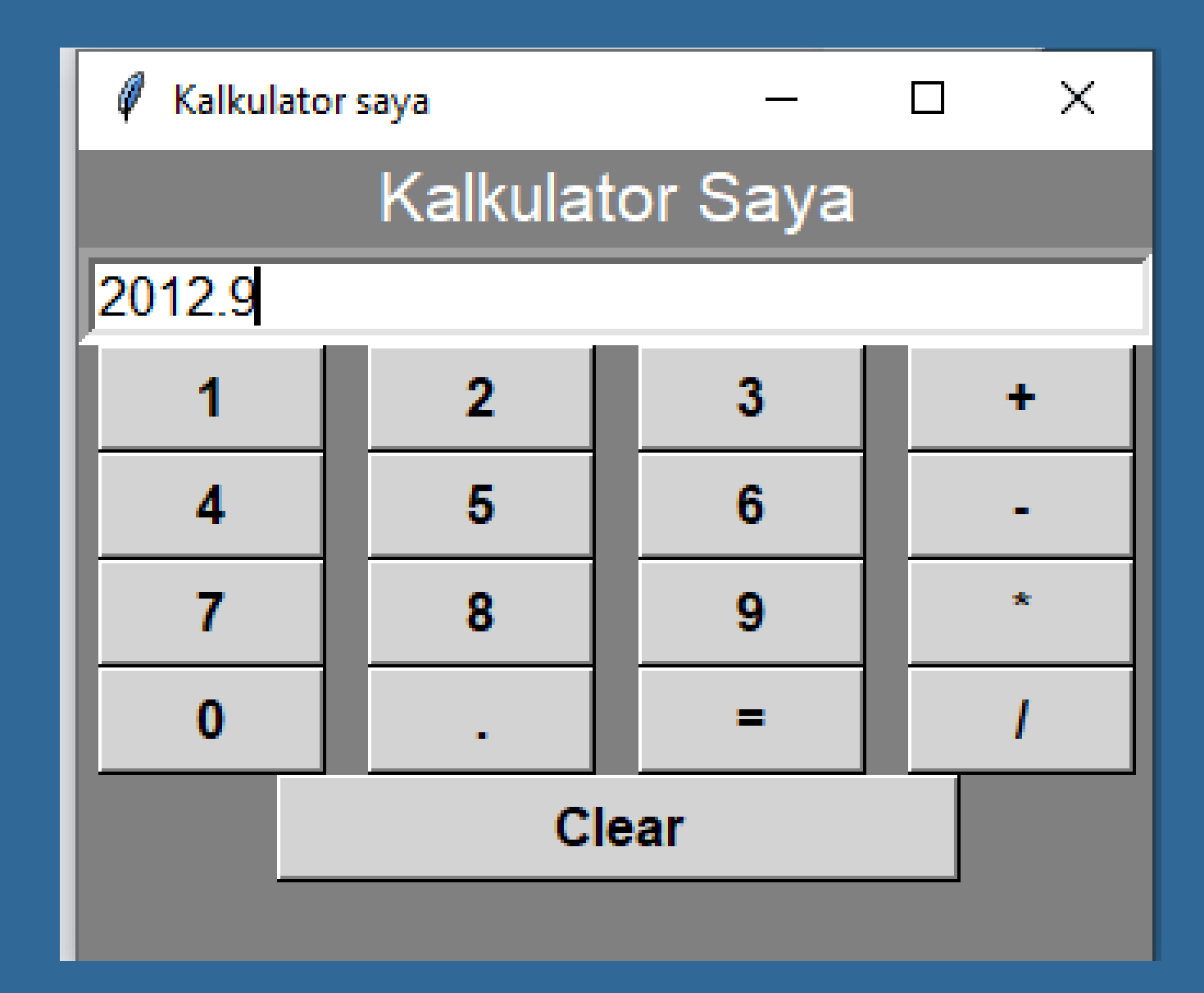

Paparan apabila butang *Clear* ditekan

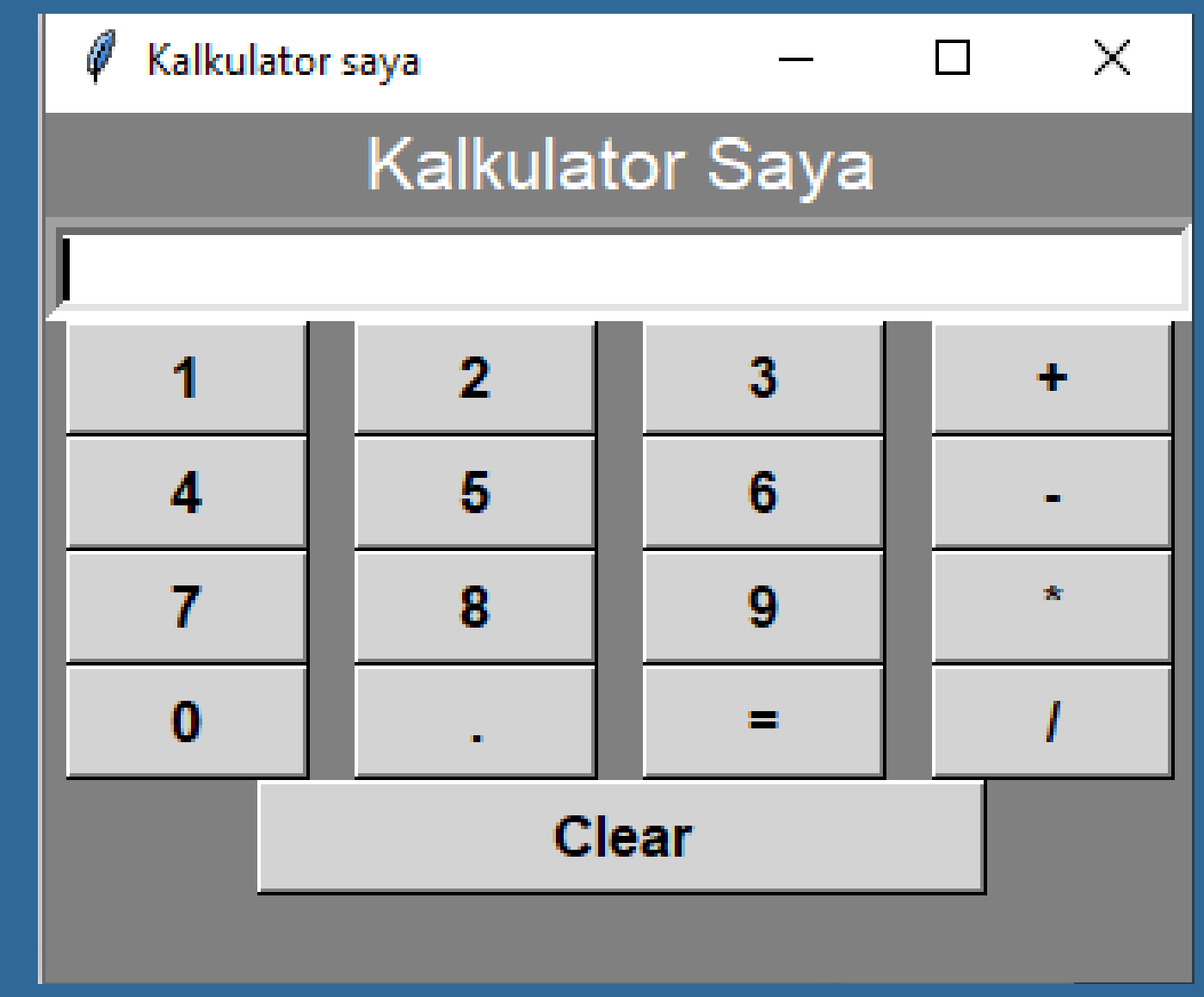

 $\overline{21}$ 

Topik 4: Melarikan Kod Aturcara Aplikasi Kalkulator Saya

Melakukan operasi lain dan menekan butang ' = ' untuk melihat jawapan.

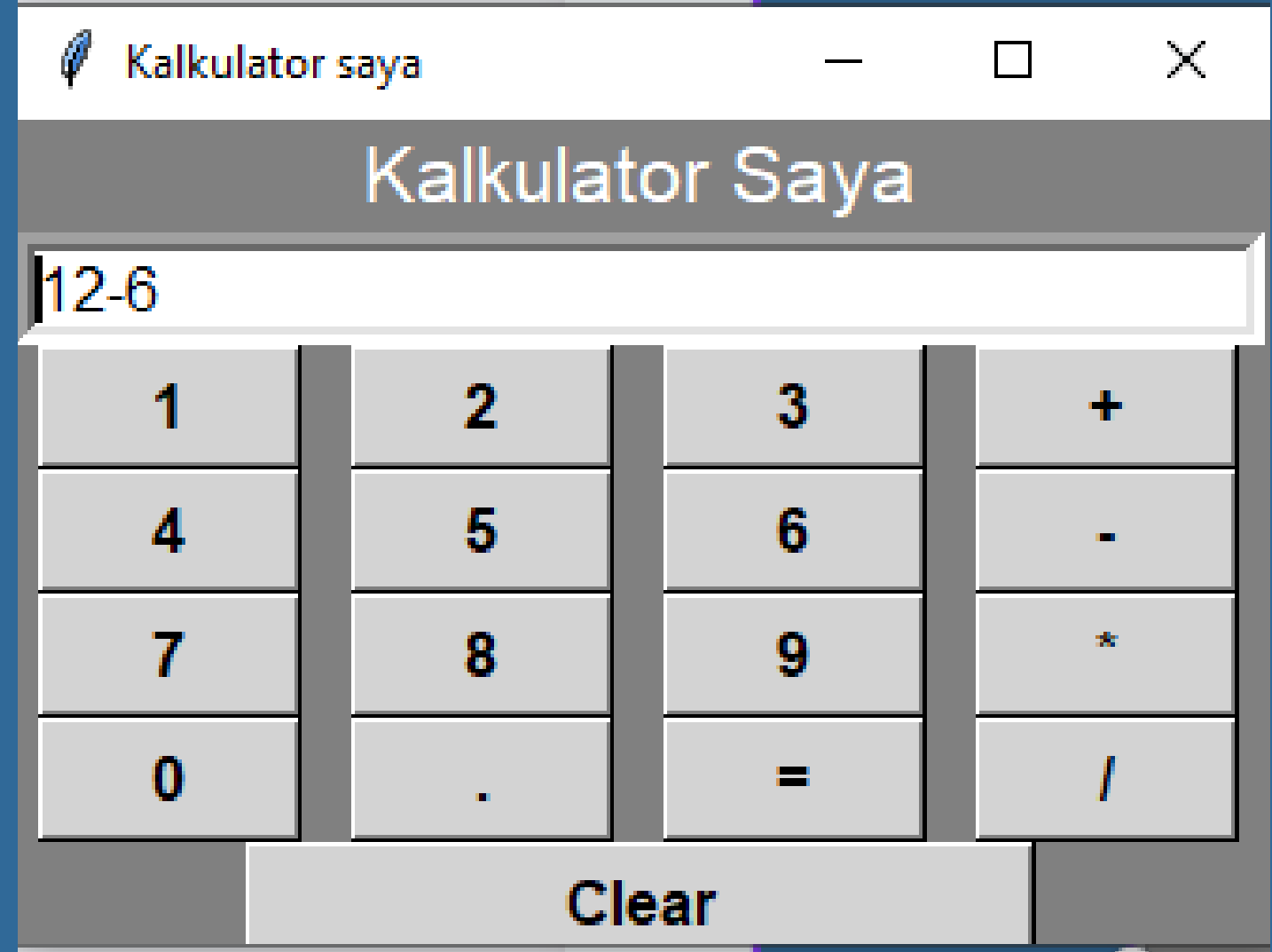

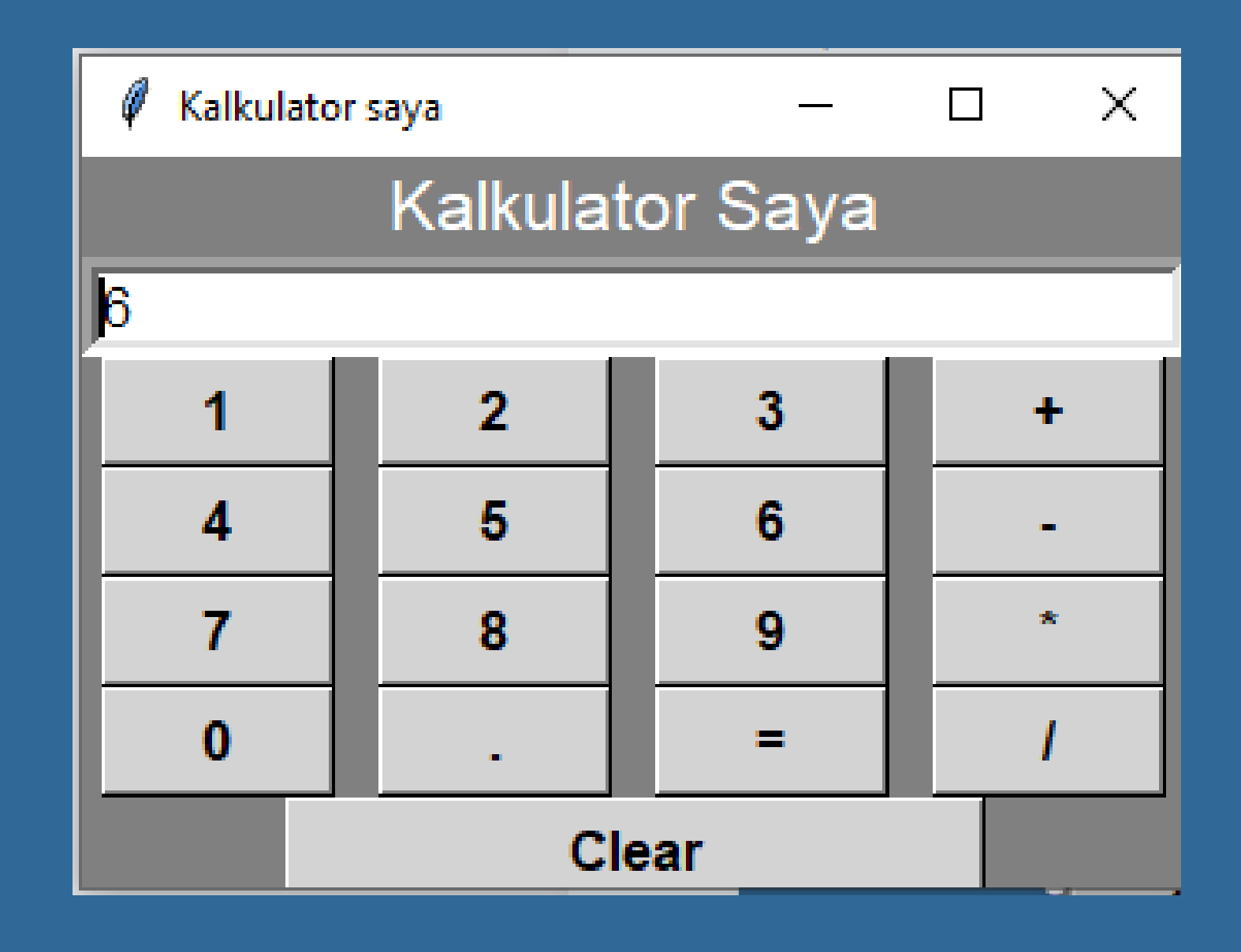

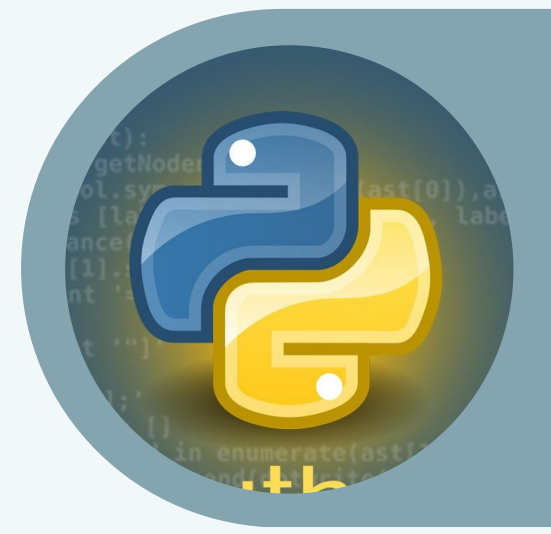

## $Topik 5: Kod Aturcara Aplikasi$ Kallkulator Saya

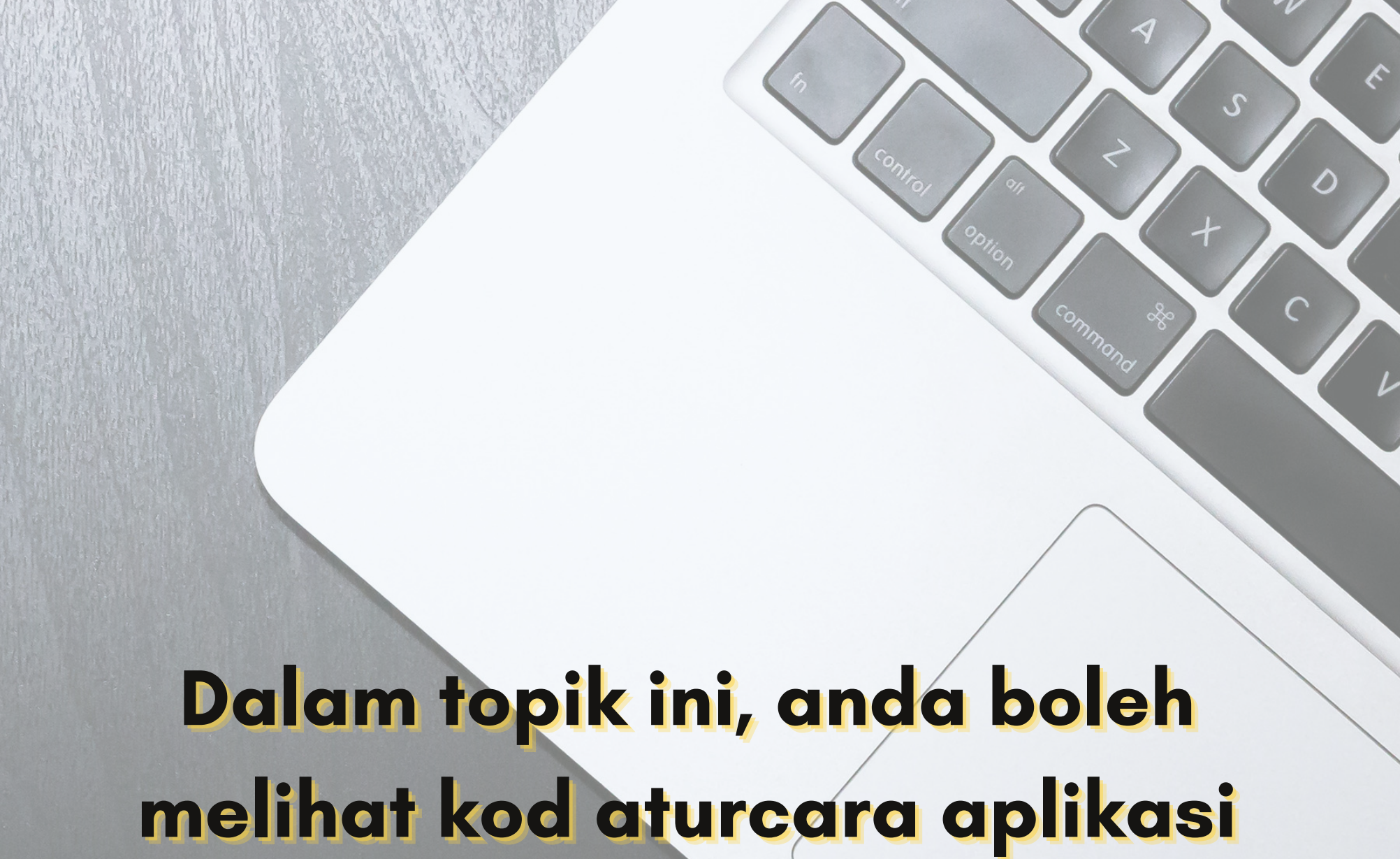

## **Kalkulator Saya secara penuh.**

```
# import daripada tkinter module
from tkinter import *
# mengisytihar pembolehubah expression secara global
expression = ""
# Fungsi untuk mengemaskini expression dalam text
entry box
def press(num):
 # pembolehubah global expression
 global expression
 # string concatenation
 expression = expression + str(num)# set method untuk kemaskini expression
 equation.set(expression)
```
# Function to evaluate the final expression

def equalpress():

 # Penyata Try and except digunakan # untuk mengawal ralat seperti zero # division error dan lain-lain.

# Letak kod tersebut dalam blok try # yang mungkin menghasilkan ralat try:

global expression

 # fungsi eval untuk menilai expression # fungsi str menukar hasil ke dalam string total = str(eval(expression))

equation.set(total)

Topik 5: Kod Aturcara Aplikasi Kalkulator Saya

```
 # menetapkan pembolehubah expression
   # dengan string kosong
   expression = ""
 # blok except mengendalikan ralat yang terjadi
 except:
   equation.set(" error ")
   expression = ""
# Fungsi clear untuk mengosongkan
# kandungan dalam text entry box
def clear():
 global expression
 expression = ""
 equation.set("")
# memulakan aturcara untuk GUI
if mane == " mani ' :
   # mencipta window GUI
    gui = Tk()# menetapkan warna latarbelakang untuk window
GUI
     gui.configure(background="grey")
     # menetapkan tajuk window GUI
     gui.title("Kalkulator saya")
     # menetapkan konfigurasi window GUI
     gui.geometry("330x250")
     # StringVar() adalah pembolehubah class
    equation = StringVar()lbl=Label(gui, text="Kalkulator Saya",
fg='white',bg='grey', font=("Helvetica", 16))
     lbl.grid(columnspan=4)
```
#### Topik 5: Kod Aturcara Aplikasi Kalkulator Saya

# method grid digunakan untuk menentukan tempat expression field.grid(columnspan=4, ipadx=70)

# membuat text entry box untuk menunjukkan expression expression\_field = Entry(gui,textvariable=equation, bd=5, font=("Helvetica", 12))

```
# membuat Butang dan menentukan tempat yang sesuai
# lokasi di dalam root window .
# bila pengguna menekan butang, arahan atau fungsi
akan dilaksankan
button1 = Button(gui, text=' 1 ', fg='black',
bg='light grey',
       command=lambda: press(1), height=1, width=6,
font=("Helvetica", 12, "bold"))
    button1.grid(row=2, column=0)
```

```
button2 = Button(gui, text=' 2 ', fg='black',
bg='light grey',command=lambda: press(2), height=1,
width=6, font=("Helvetica", 12, "bold"))
```
button2.grid(row=2, column=1)

button3 = Button(gui, text=' 3 ', fg='black', bg='light grey', command=lambda: press(3), height=1, width=6, font=("Helvetica", 12, "bold")) button3.grid(row=2, column=2)

button4 = Button(gui, text=' 4 ', fg='black', bg='light grey',command=lambda: press(4), height=1, width=6, font=("Helvetica", 12, "bold")) button4.grid(row=3, column=0)

button5 = Button(gui, text=' 5 ', fg='black', bg='light grey',command=lambda: press(5), height=1, width=6, font=("Helvetica", 12, "bold")) button5.grid(row=3, column=1)

Topik 5: Kod Aturcara Aplikasi Kalkulator Saya

```
button6 = Button(gui, text=' 6 ', fg='black',
bg='light grey',
       command=lambda: press(6), height=1, width=6,
font=("Helvetica", 12, "bold"))
    button6.grid(row=3, column=2)
     button7 = Button(gui, text=' 7 ', fg='black',
bg='light grey',
       command=lambda: press(7), height=1, width=6,
font=("Helvetica", 12, "bold"))
    button7.grid(row=4, column=0)
```

```
button8 = Button(gui, text=' 8 ', fg='black',
bg='light grey',
       command=lambda: press(8), height=1, width=6,
font=("Helvetica", 12, "bold"))
    button8.grid(row=4, column=1)
```

```
button9 = Button(gui, text=' 9 ', fg='black',
bg='light grey',
```

```
command=lambda: press(9), height=1, width=6,
font=("Helvetica", 12, "bold"))
    button9.grid(row=4, column=2)
     button0 = Button(gui, text=' 0 ', fg='black',
bg='light grey',
```

```
command=lambda: press(0), height=1, width=6,
font=("Helvetica", 12, "bold"))
    button0.grid(row=5, column=0)
```

```
plus = Button(gui, text=' + ', fg='black', bg='light
grey',
```

```
command=lambda: press("+"), height=1, width=6,
font=("Helvetica", 12, "bold"))
    plus.grid(row=2, column=3)
```
Topik 5: Kod Aturcara Aplikasi Kalkulator Saya

```
multiply = Button(gui, text=' * ', fg='black',
bg='light grey',
     command=lambda: press("*"), height=1, width=6,
font=("Helvetica", 12, "bold"))
    multiply.grid(row=4, column=3)
     divide = Button(gui, text=' / ', fg='black',
bg='light grey',
```

```
command=lambda: press("/"), height=1, width=6,
font=("Helvetica", 12, "bold"))
     divide.grid(row=5, column=3)
```

```
equal = Button(gui, text=' = ', fg='black',bg='light grey',command=equalpress, height=1,
width=6, font=("Helvetica", 12, "bold"))
   equal.grid(row=5, column=2)
```
clear = Button(gui, text='Clear', fg='black', bg='light grey',command=clear, height=1, width=6, font=("Helvetica", 12, "bold"))

```
 clear.grid(columnspan=4, ipadx=70)
```

```
Decimal= Button(gui, text='.', fg='black',
bg='light grey',
      command=lambda: press('.'), height=1, width=6,
font=("Helvetica", 12, "bold"))
     Decimal.grid(row=5, column='1')
     # Memulakan GUI
     gui.mainloop()
```
Topik 5: Kod Aturcara Aplikasi Kalkulator Saya

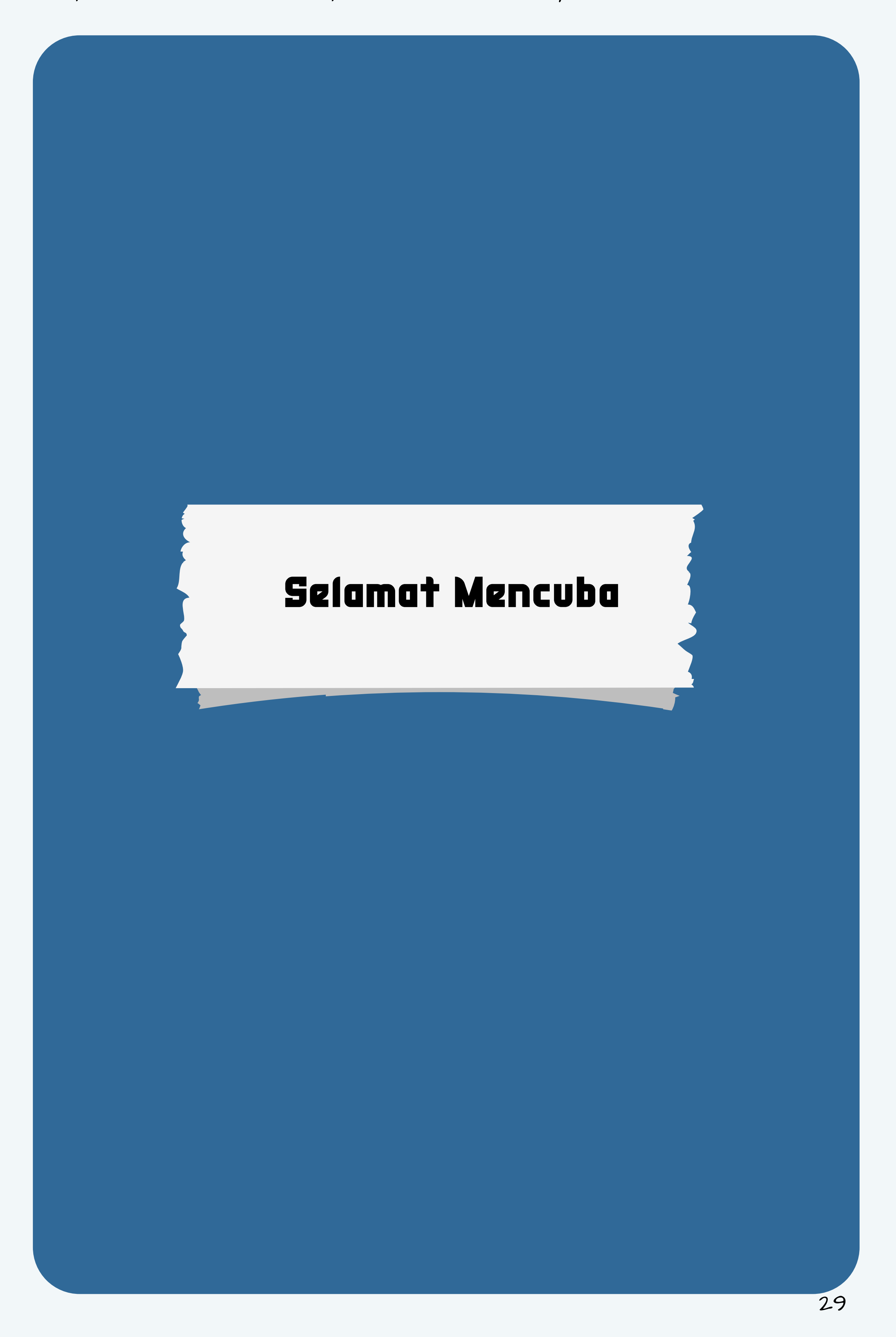

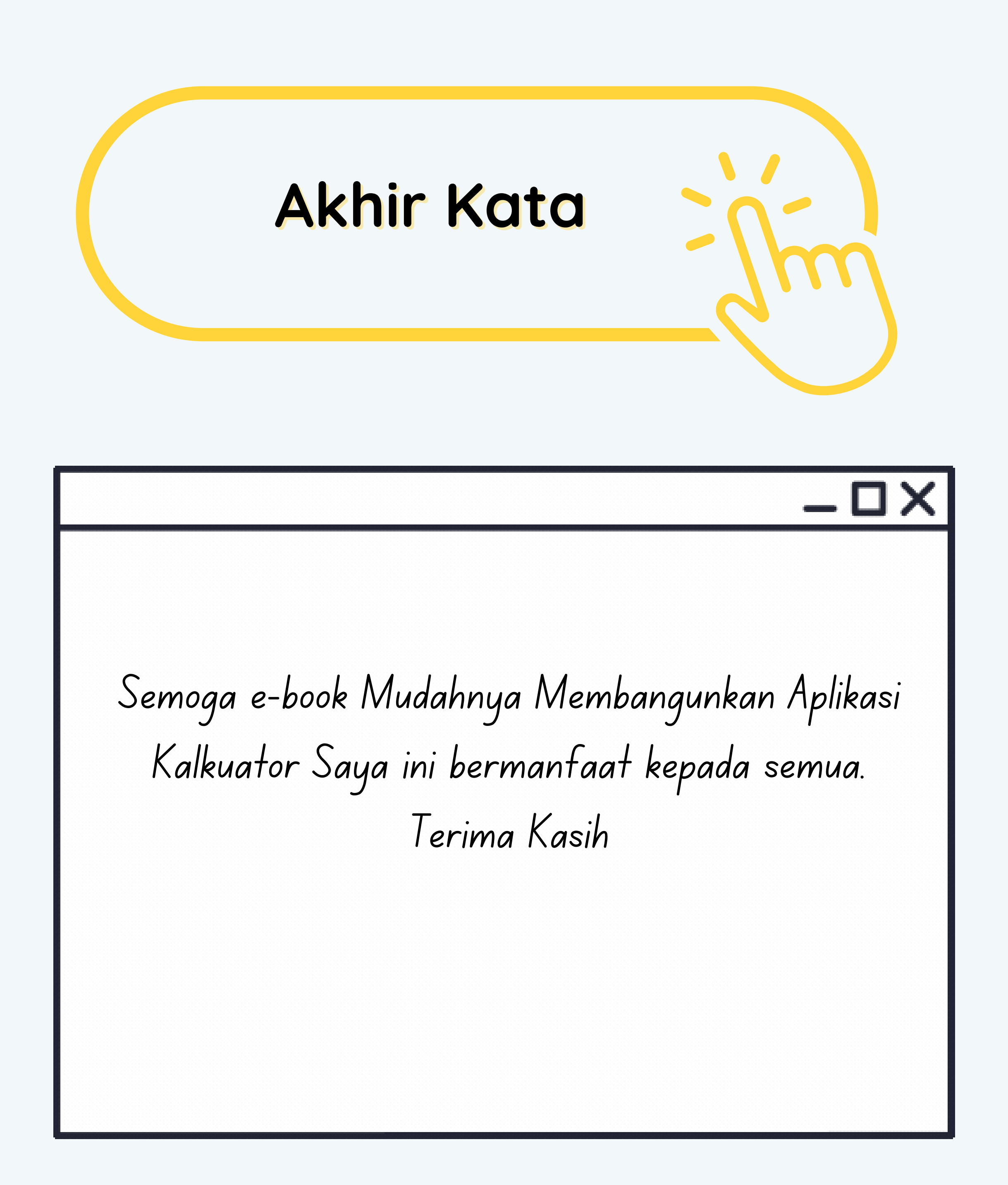

*E-book* **Mudahnya Membangunkan Aplikasi Kalkulator Saya dibangunkan untuk menjadi rujukan kepada pelajar-pelajar dan pengguna yang baru berkenalan dengan pengaturcaraan Python.** *E-book* **ini dihasilkan oleh Puan Noriah binti Razali dan Encik Zainal Fitri bin Mohd Zolkifli merupakan pensyarah daripada Jabatan Teknologi Maklumat dan Komunikasi.**

**Politeknik Sultan Mizan Zainal Abidin.**

![](_page_35_Picture_3.jpeg)